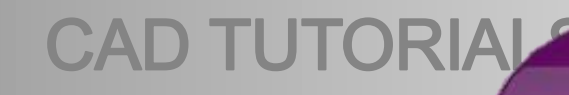

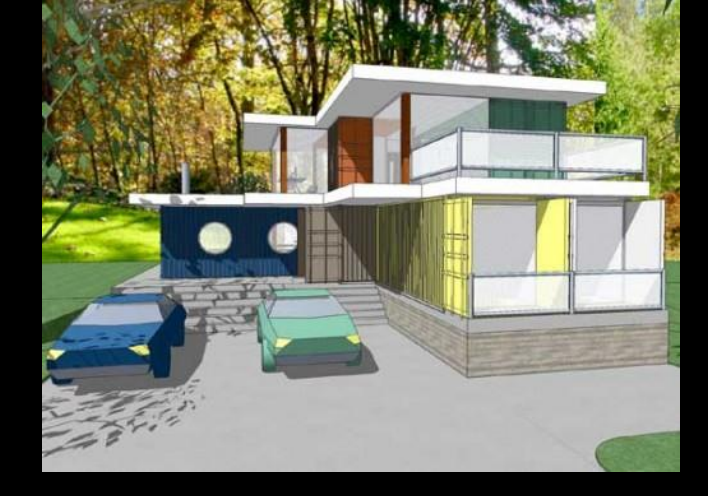

### **CAD Skills**

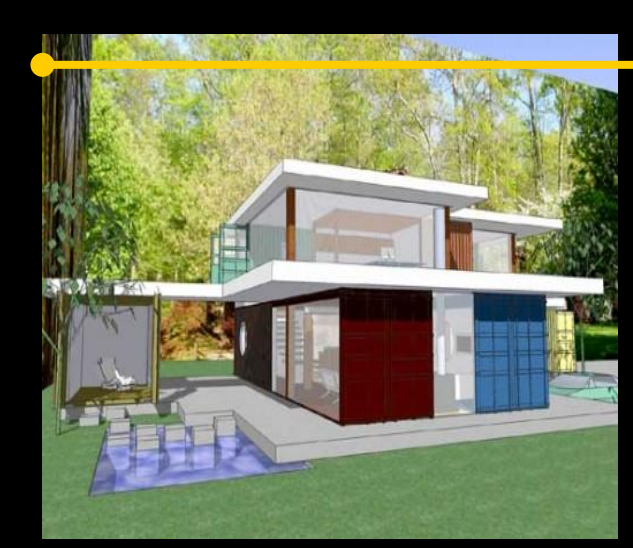

## CAD Tutorial 6: Hairdryer

**Level of Difficulty**

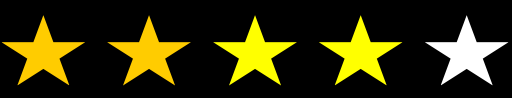

**Time** Approximately 50 –60 minutes

### Design & TECHNOLOGY FACULTY

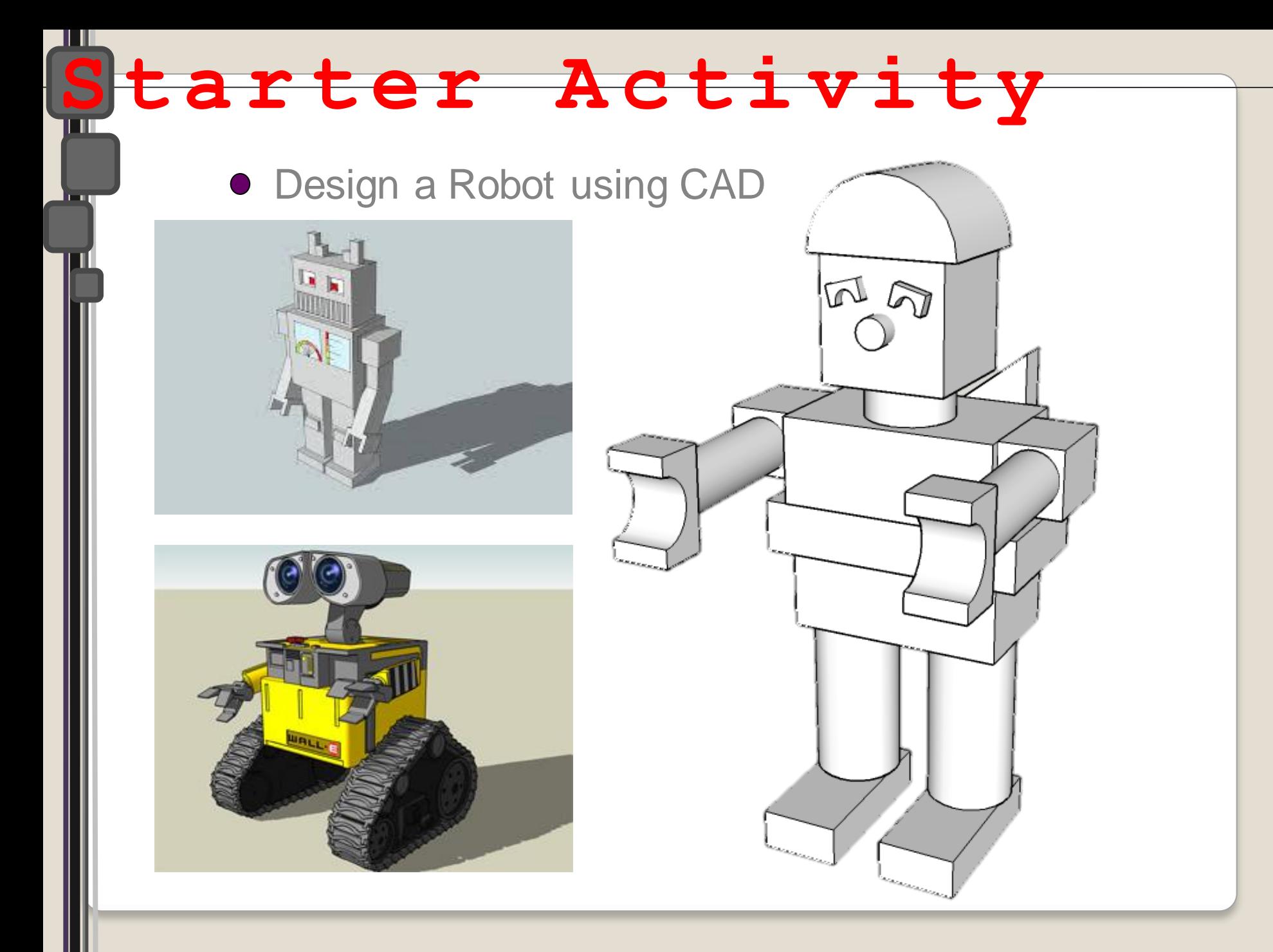

## **Lesson Objectives…**

- To understand the basic tools used in SketchUp.
- To understand the advantages of using CAD
- To be able to successfully use CAD independently to complete a range of tutorials in 2D and 3D
- To develop advanced skills and problem solving skills when using SketchUp

## **Lesson Outcomes…**

## **By the end of this tutorial you will be able to…**

- Create, Move and Rotate components
- Use the Follow Me tool to make objects
- Apply and position 3D Text on your design
- Colour and render your design

## **Skills to be used in this project…**

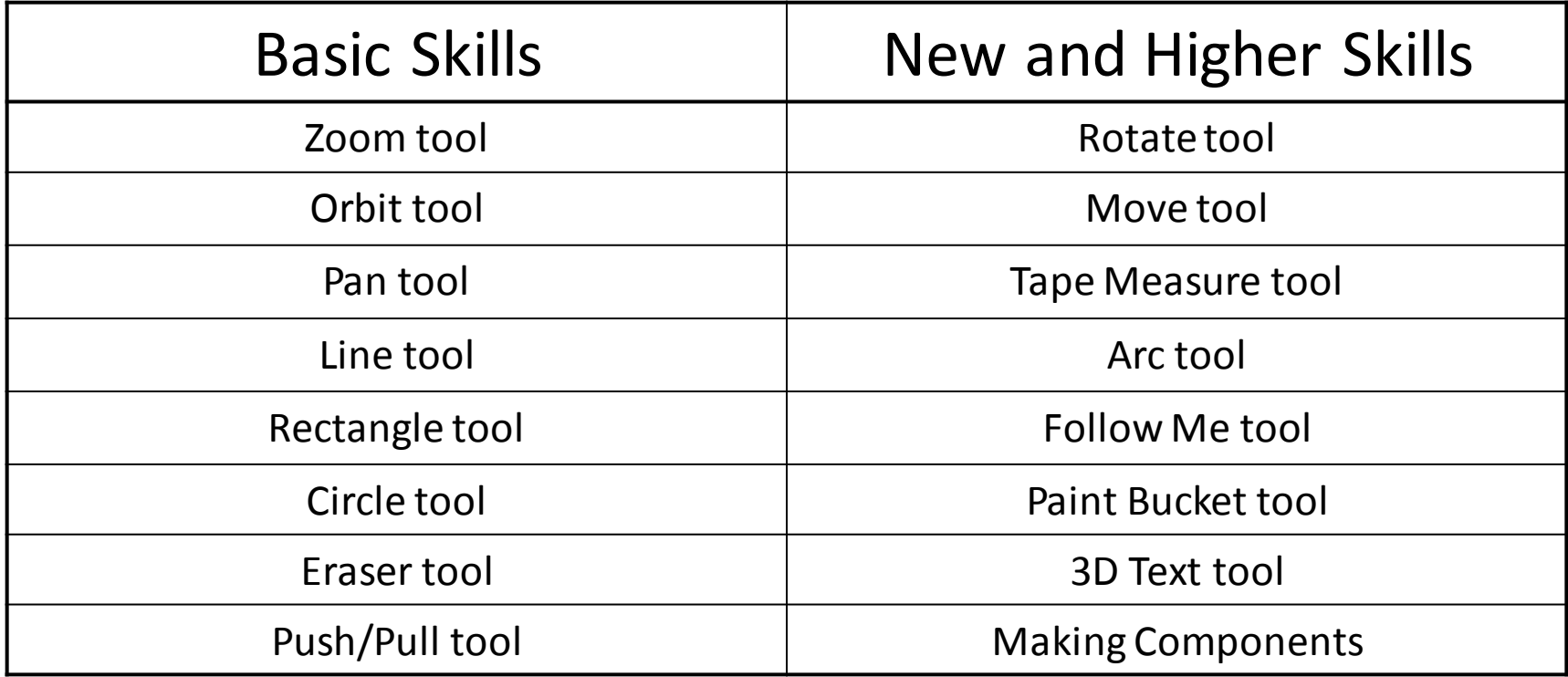

**Basic skills** are those required to do very basic drawings and are detailed as part of this presentation.

**New and higher skills** may be new to the novice and are the focus for learning in this presentation.

## **Learning Styles**

## **Visual :** *Presentation*

## **Auditory:** *Video*

## **Kinaesthetic:** *Demonstration*

### Sketchup Help Guide:

### Computer Aided Engineering: 15. Drawing and Modification Commands

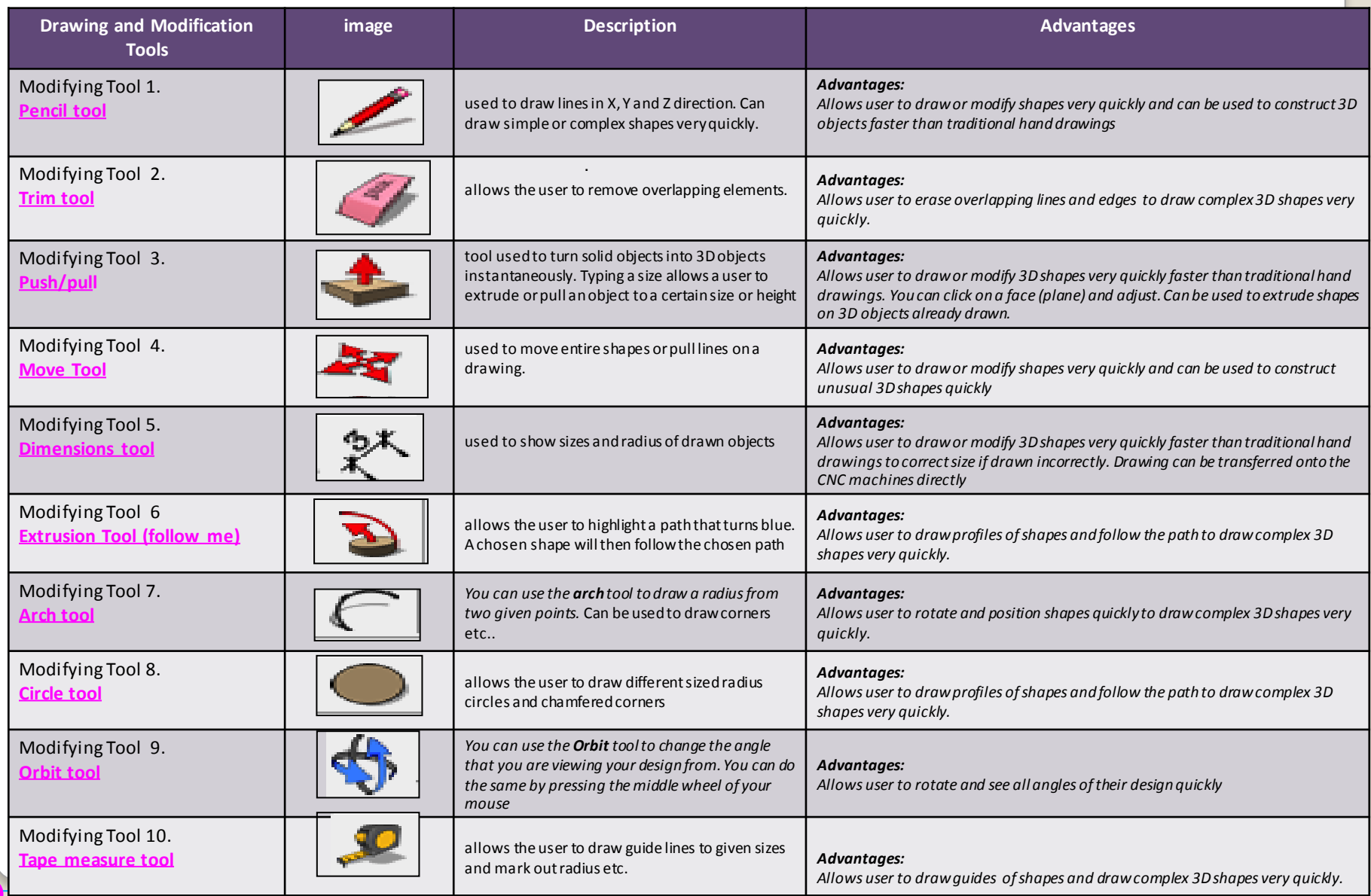

.

### Sketchup Help Guide:

### Computer Aided Engineering: 15. Drawing and Modification Commands

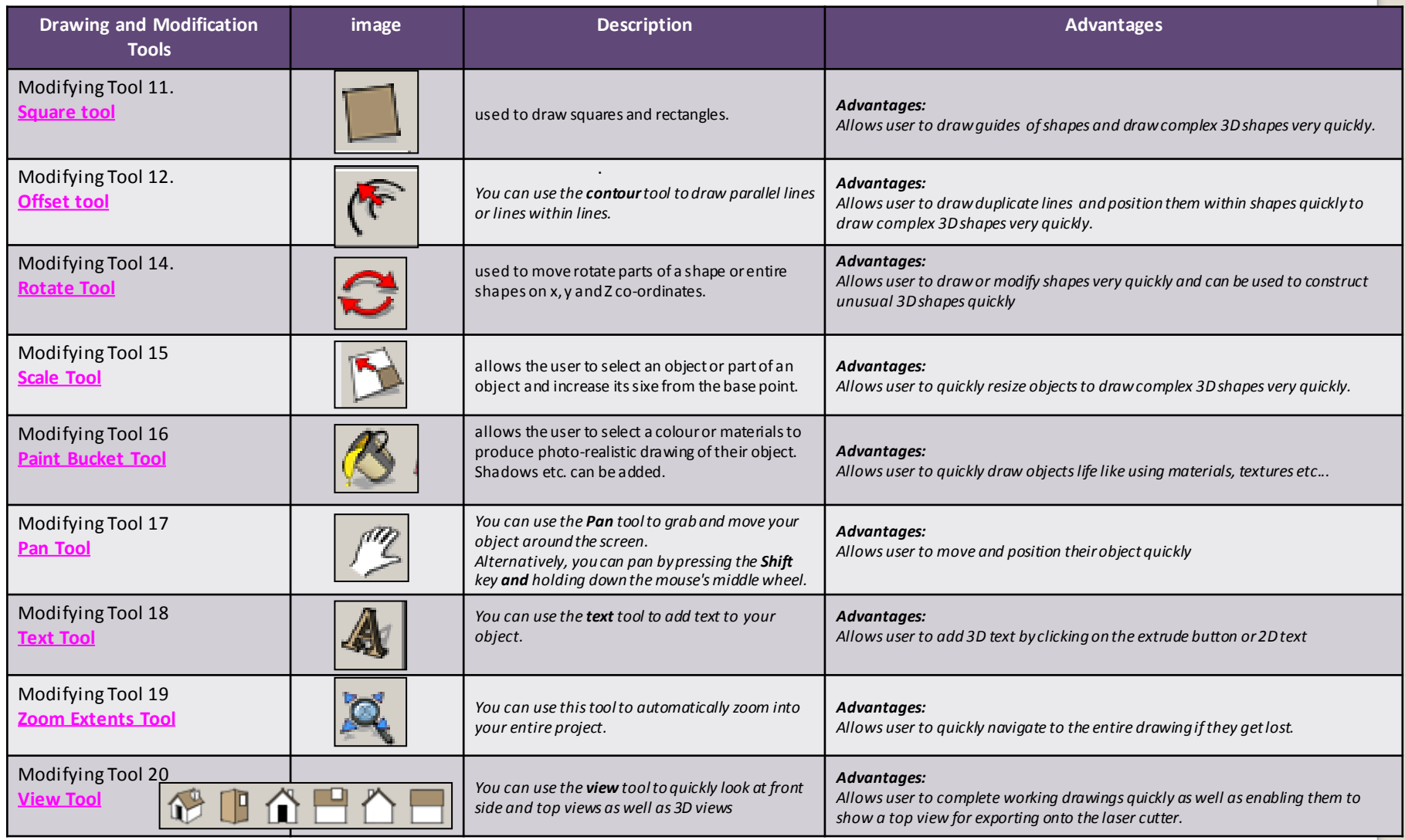

.

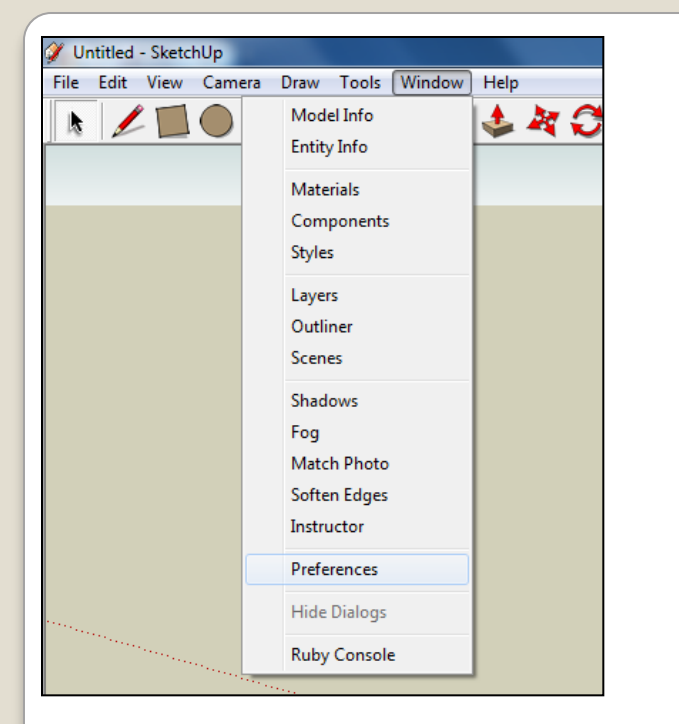

2. Select **Units** and choose **Decimal Millimetres**. We are using this template because we are doing a product design.

*Note: It is often necessary to start a new file to use the new template. Go to File then New.*

1. Open Library /Designoutthebox.com/ CAD Skills/ Lesson 6 / Hairdryer

Open the sketch up drawing. Once you have opened SketchUp, go to **Window** and select **Model Info**

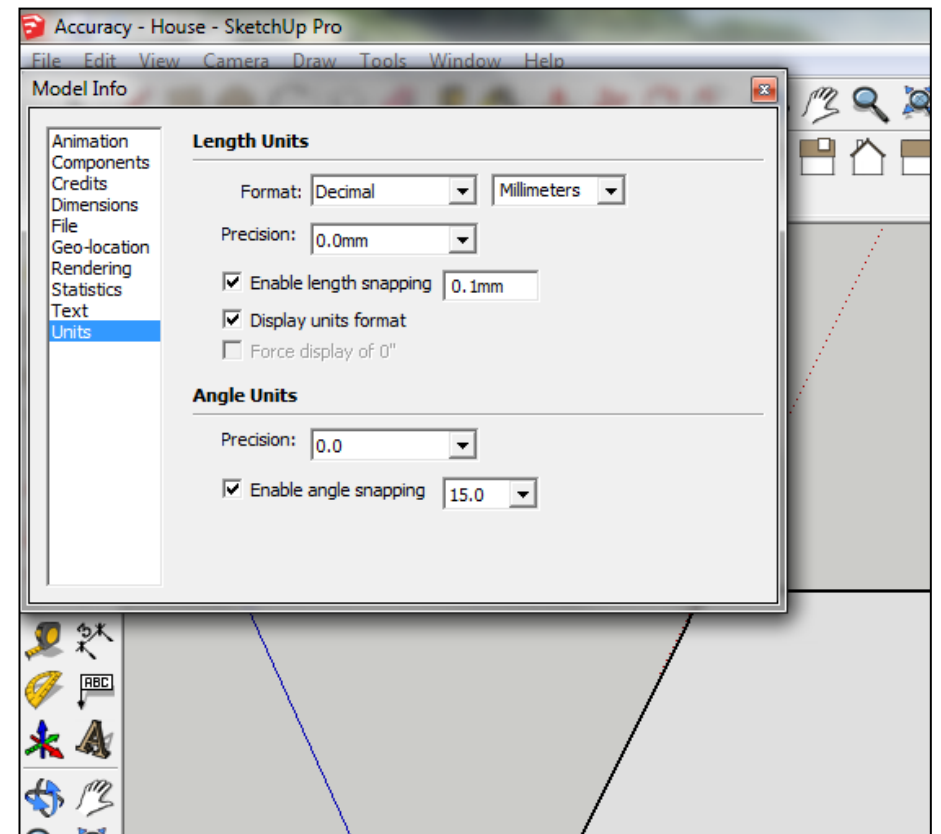

3. Now select the **View** then **toolbars** and ensure **Getting Started** and **Large Tool Set** are ticked

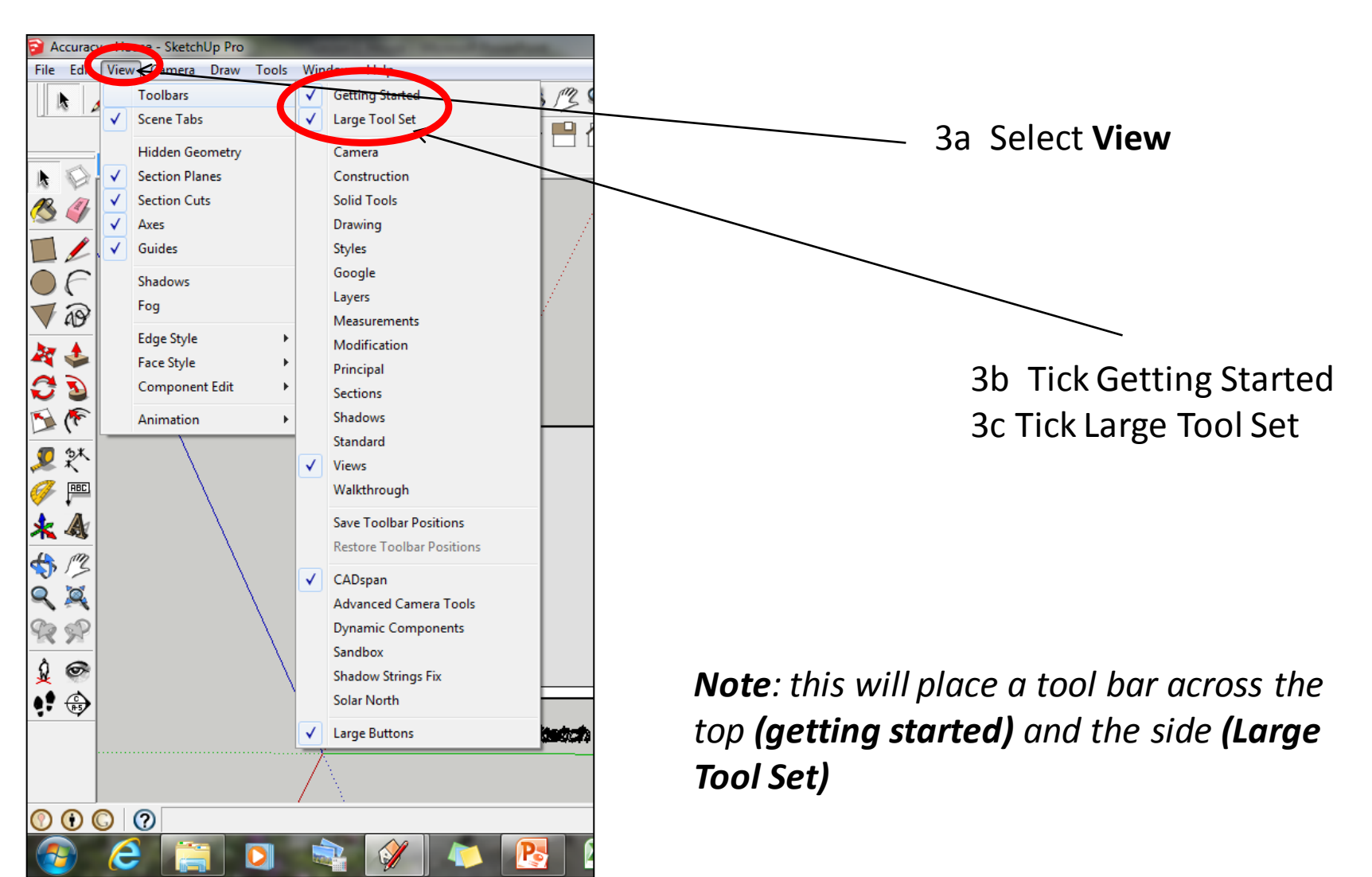

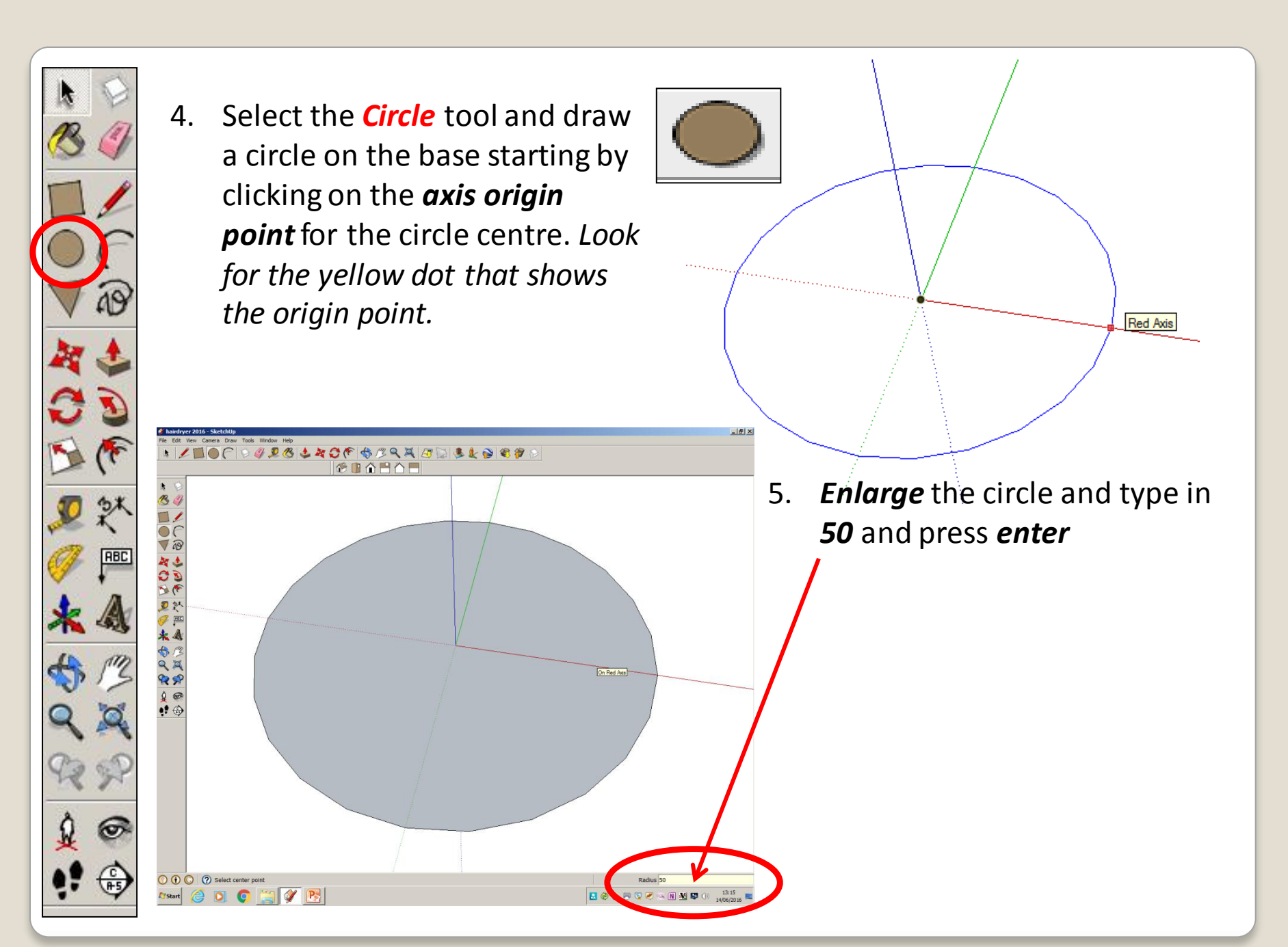

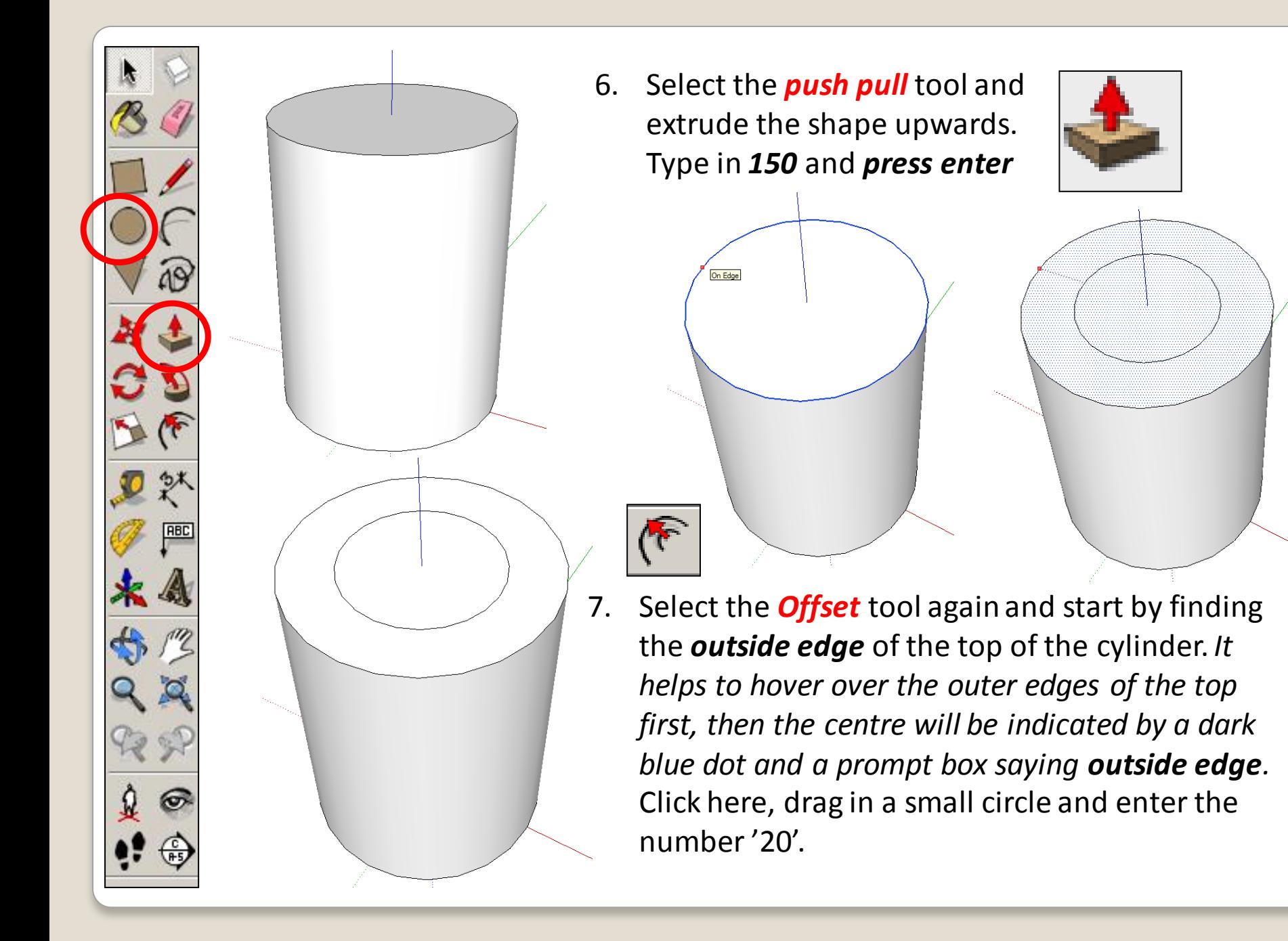

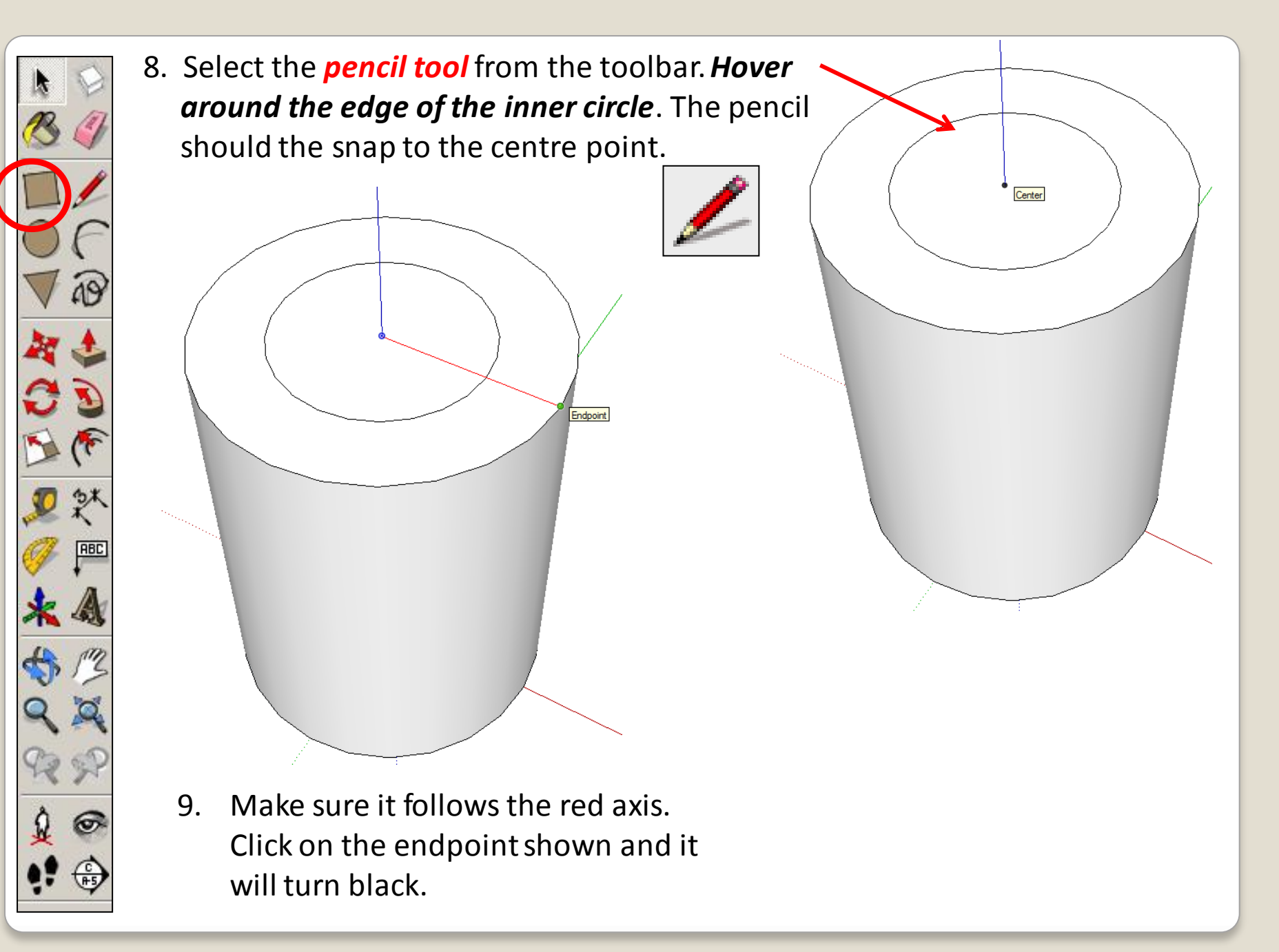

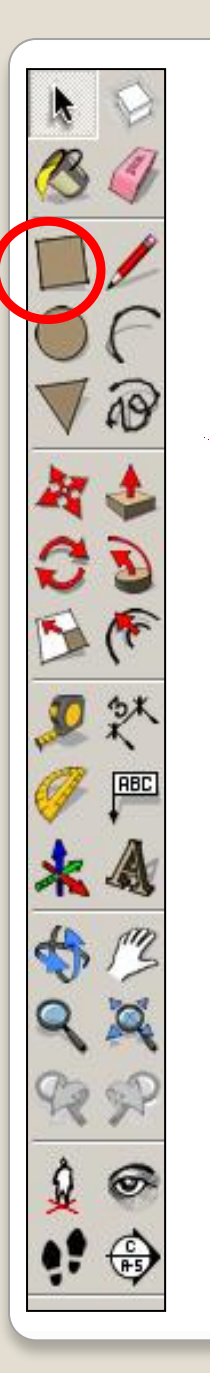

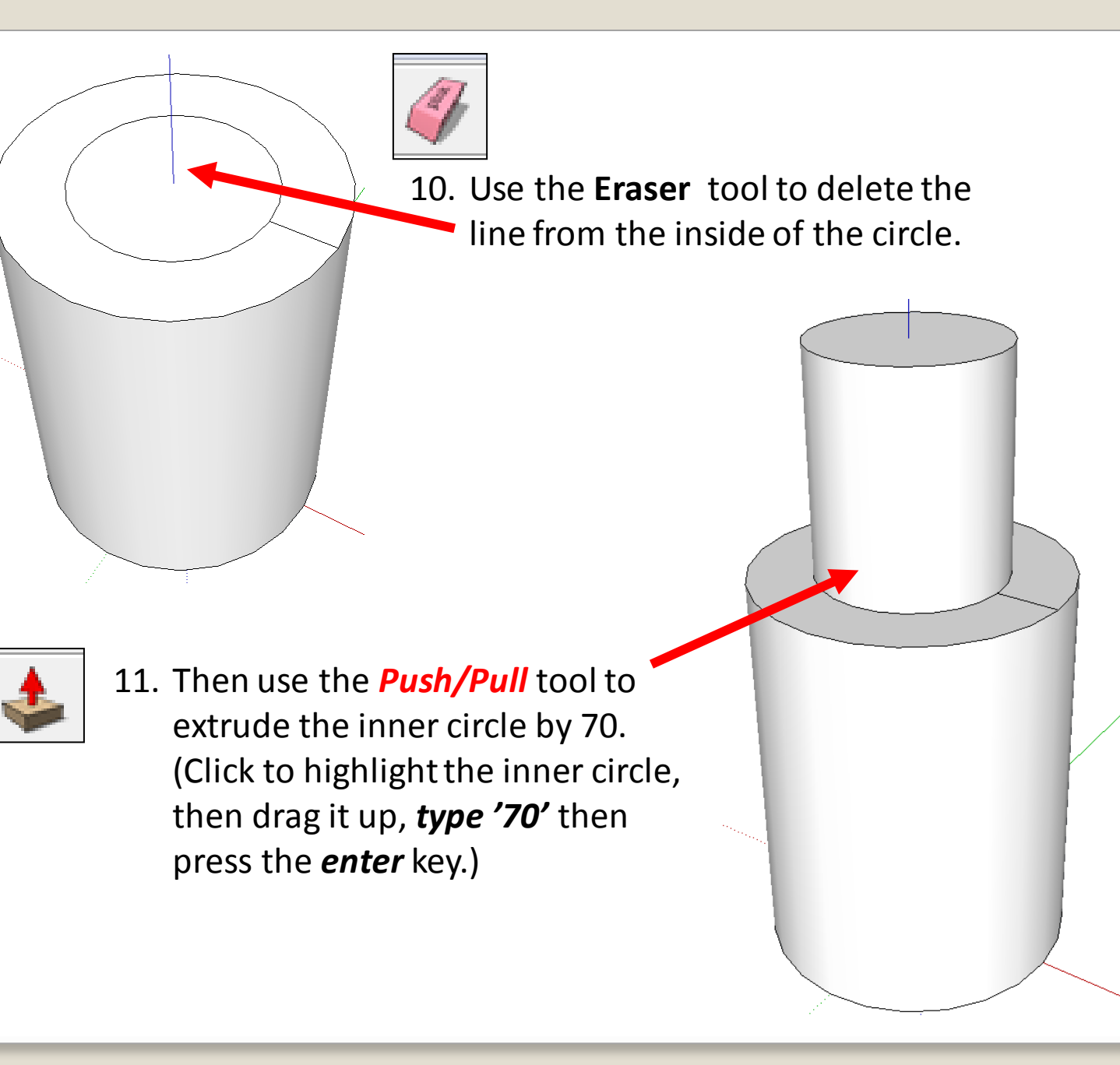

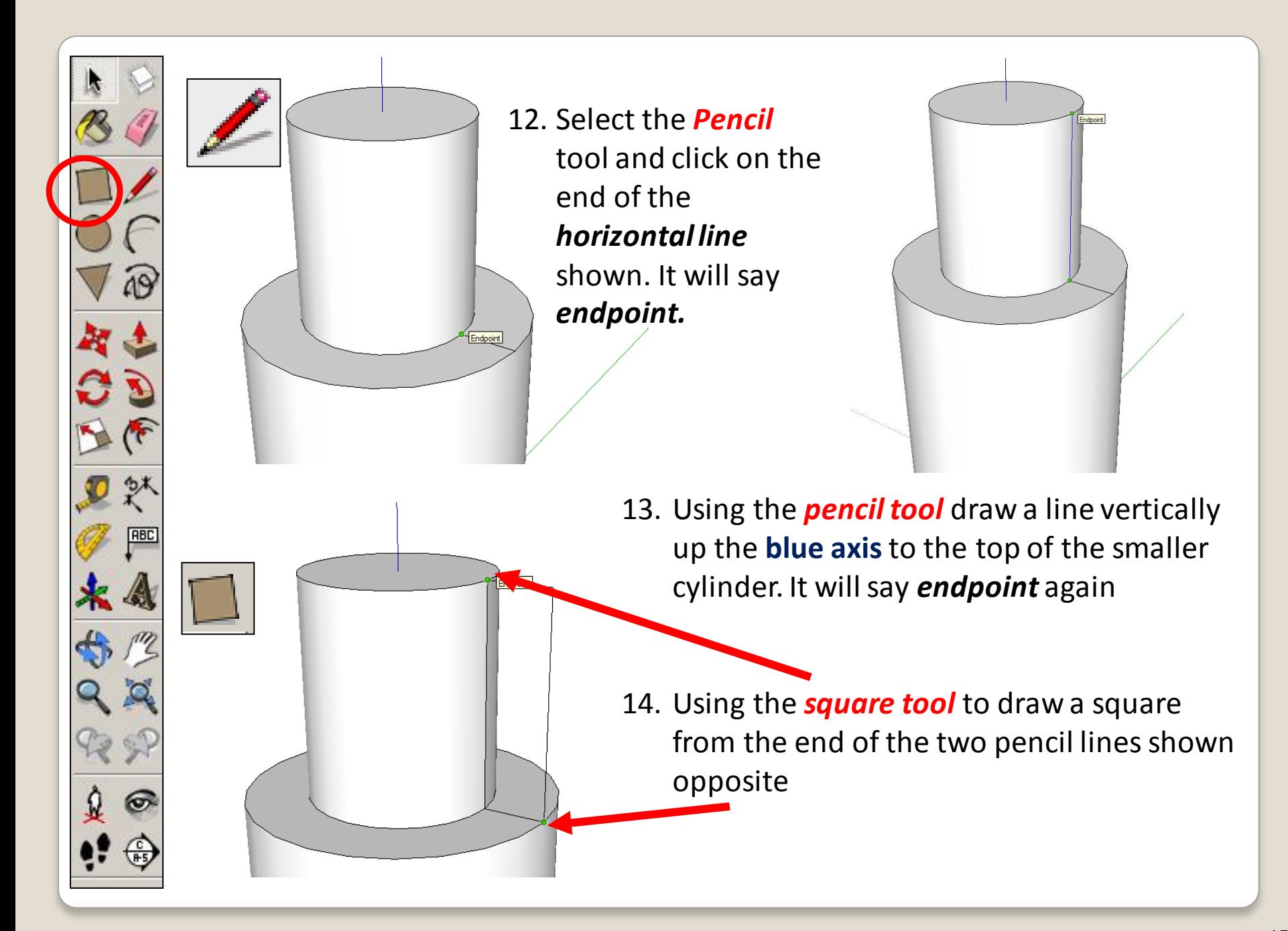

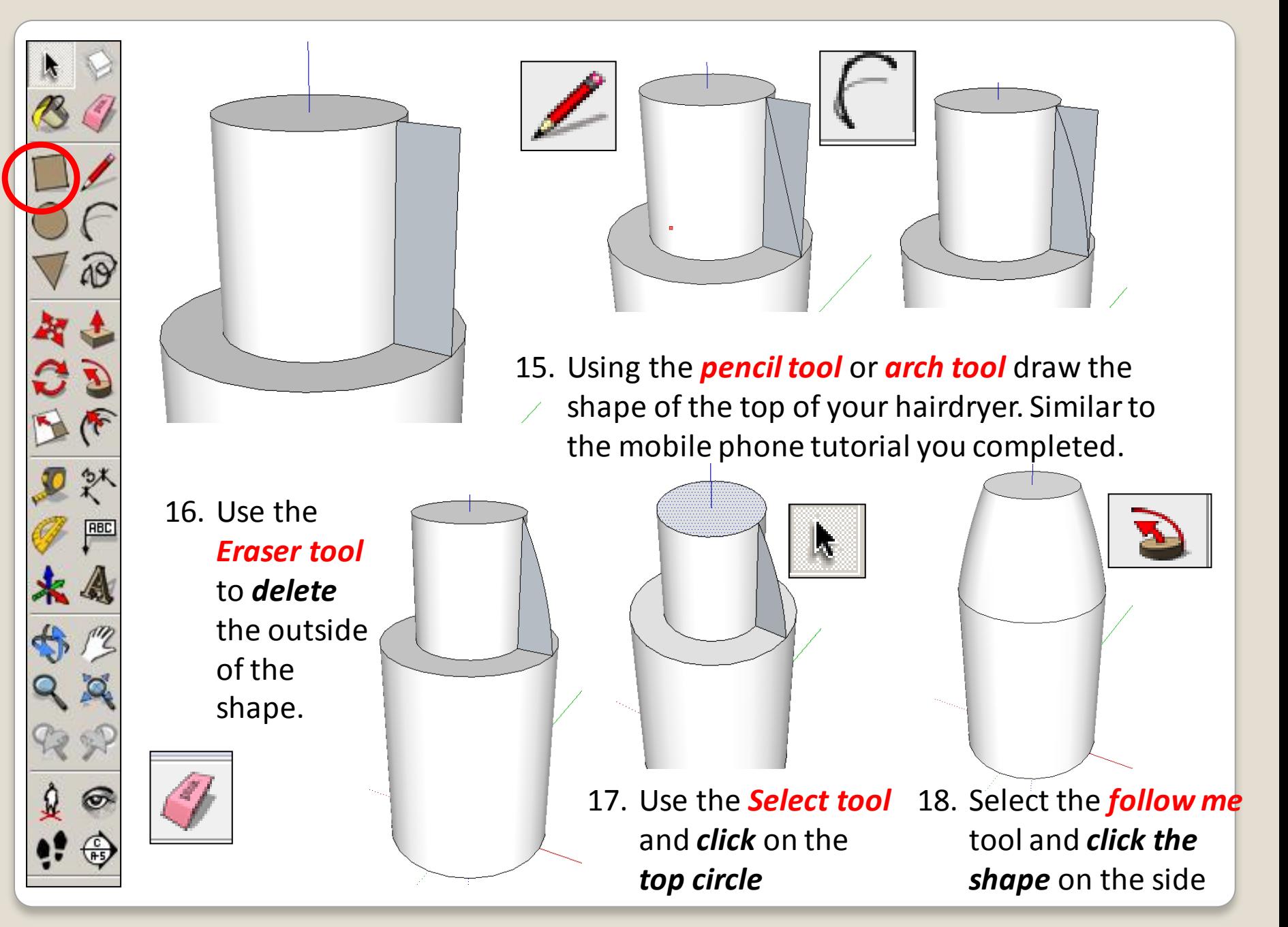

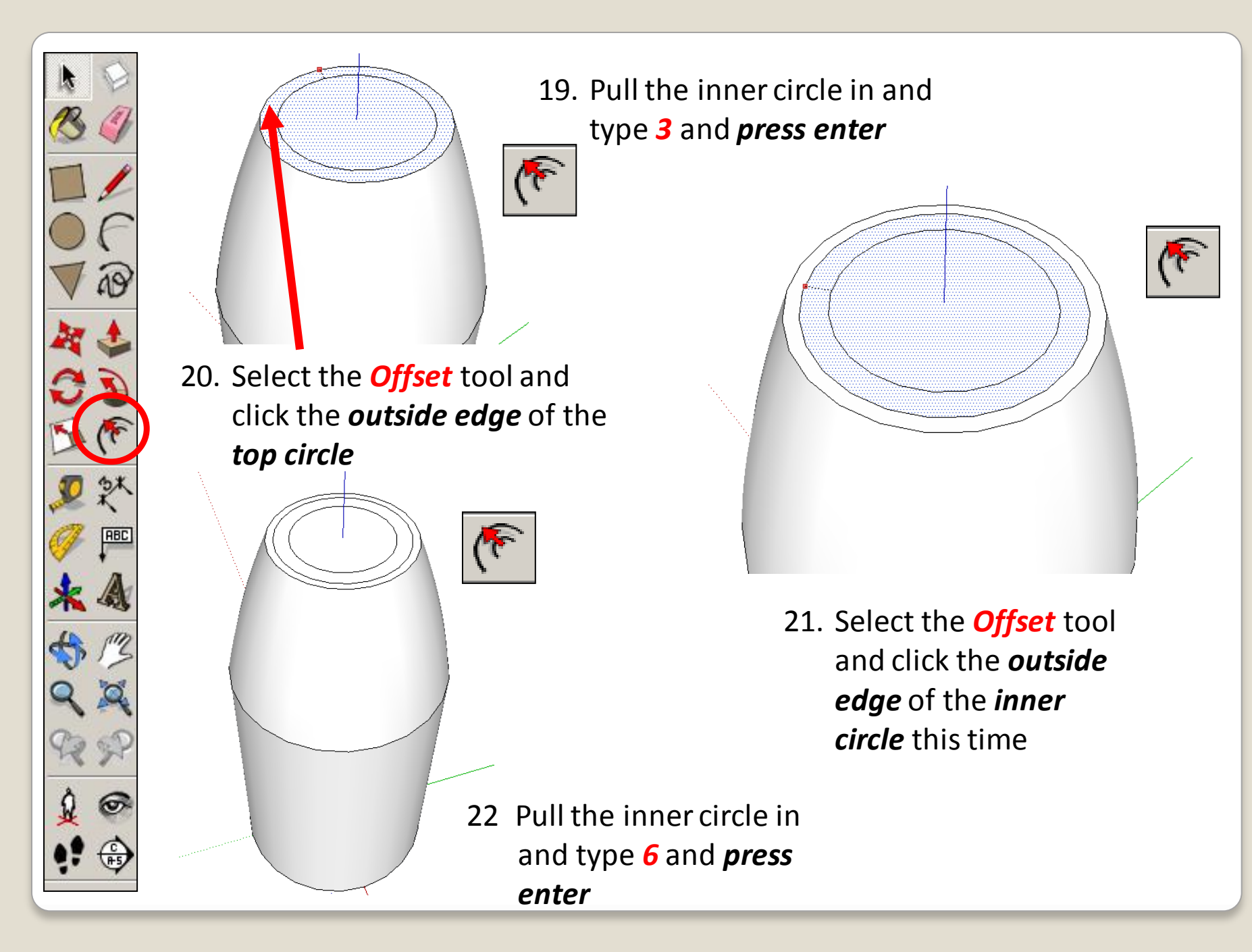

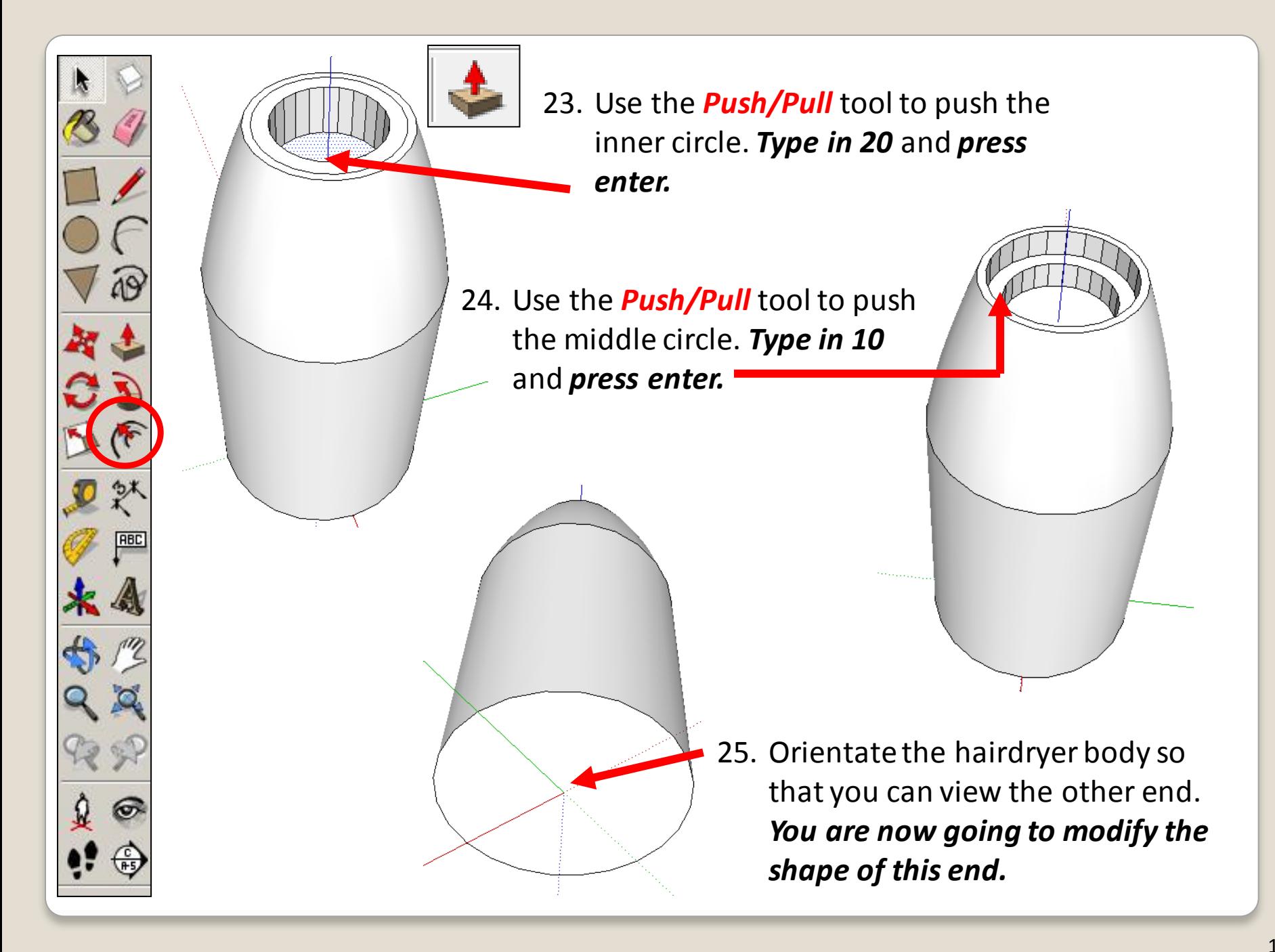

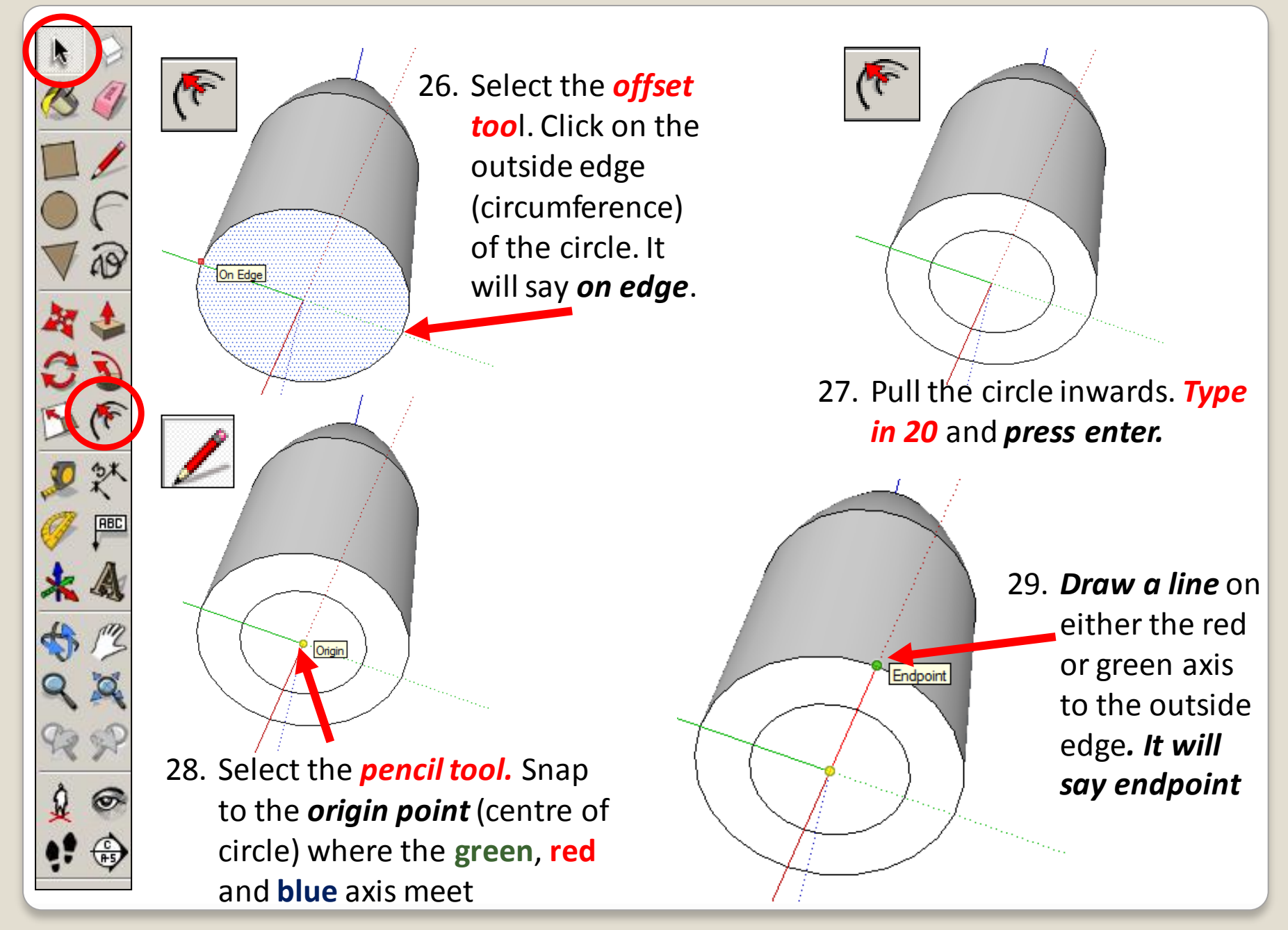

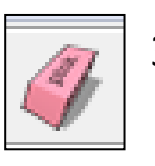

30. Now use the *Eraser* tool to delete the part of the line that is inside the inner circle.

31. Then use the *Push/Pull* tool to extrude the inner circle by 20 mm (type *'20'* then press the *Enter key*).

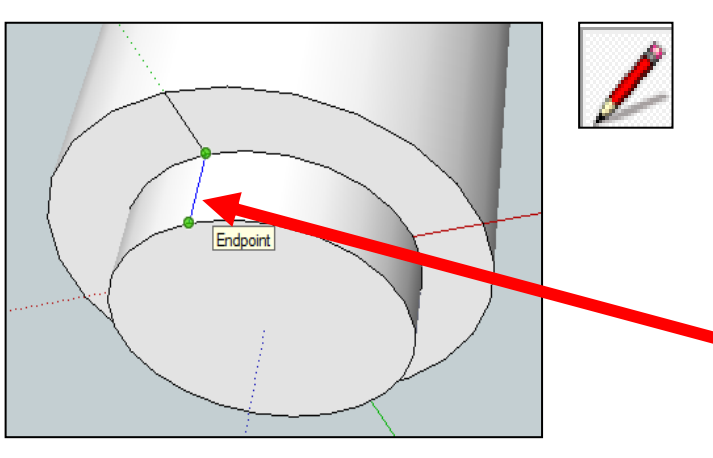

32. With the *pencil tool*, draw a line to join the endpoint (green dot) of the previous horizontal line to the edge of the new cylinder. *Note: Make sure the line is blue as you draw it to be certain you are in the blue axis. It will turn black when you click the edge.*

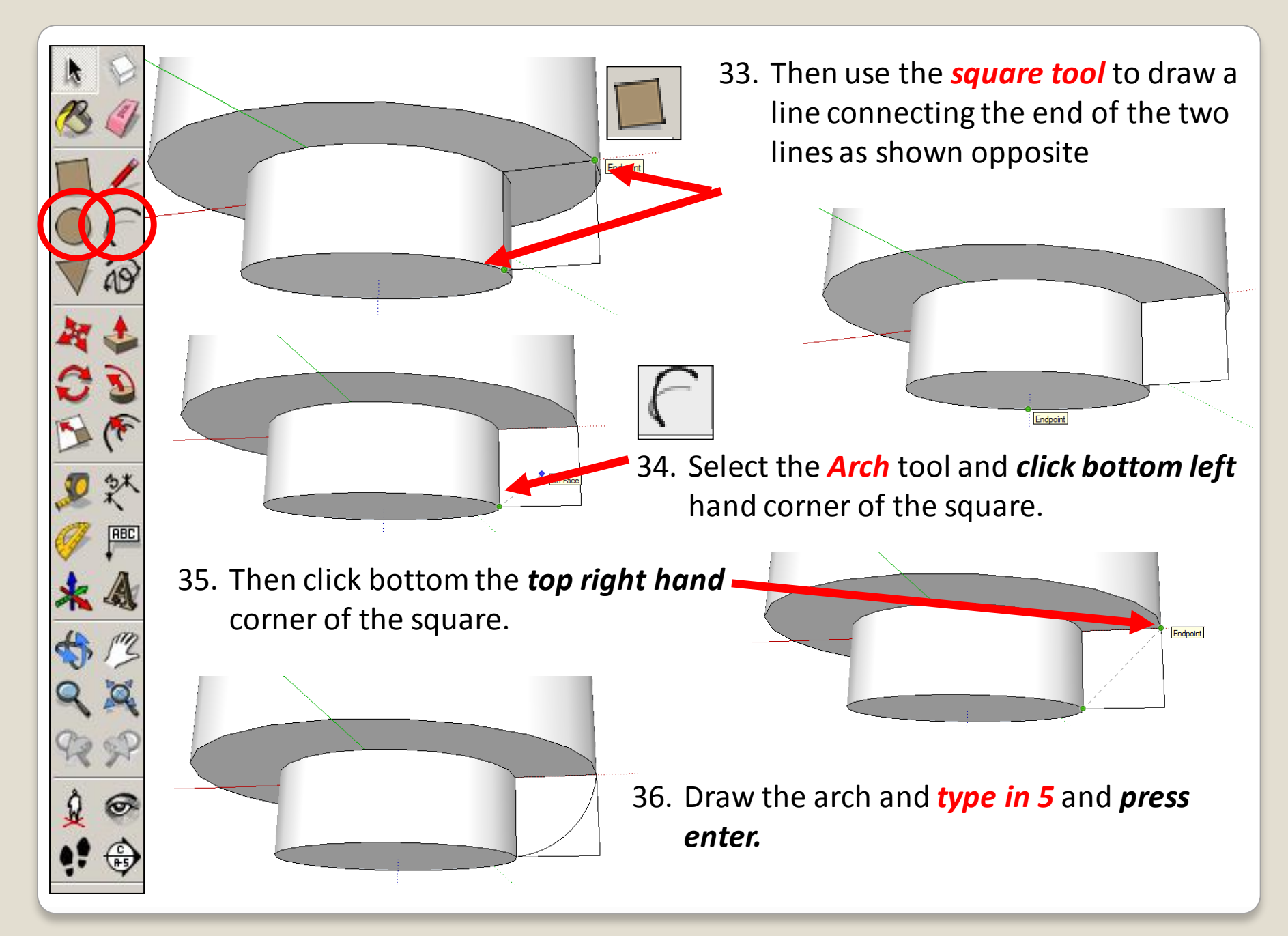

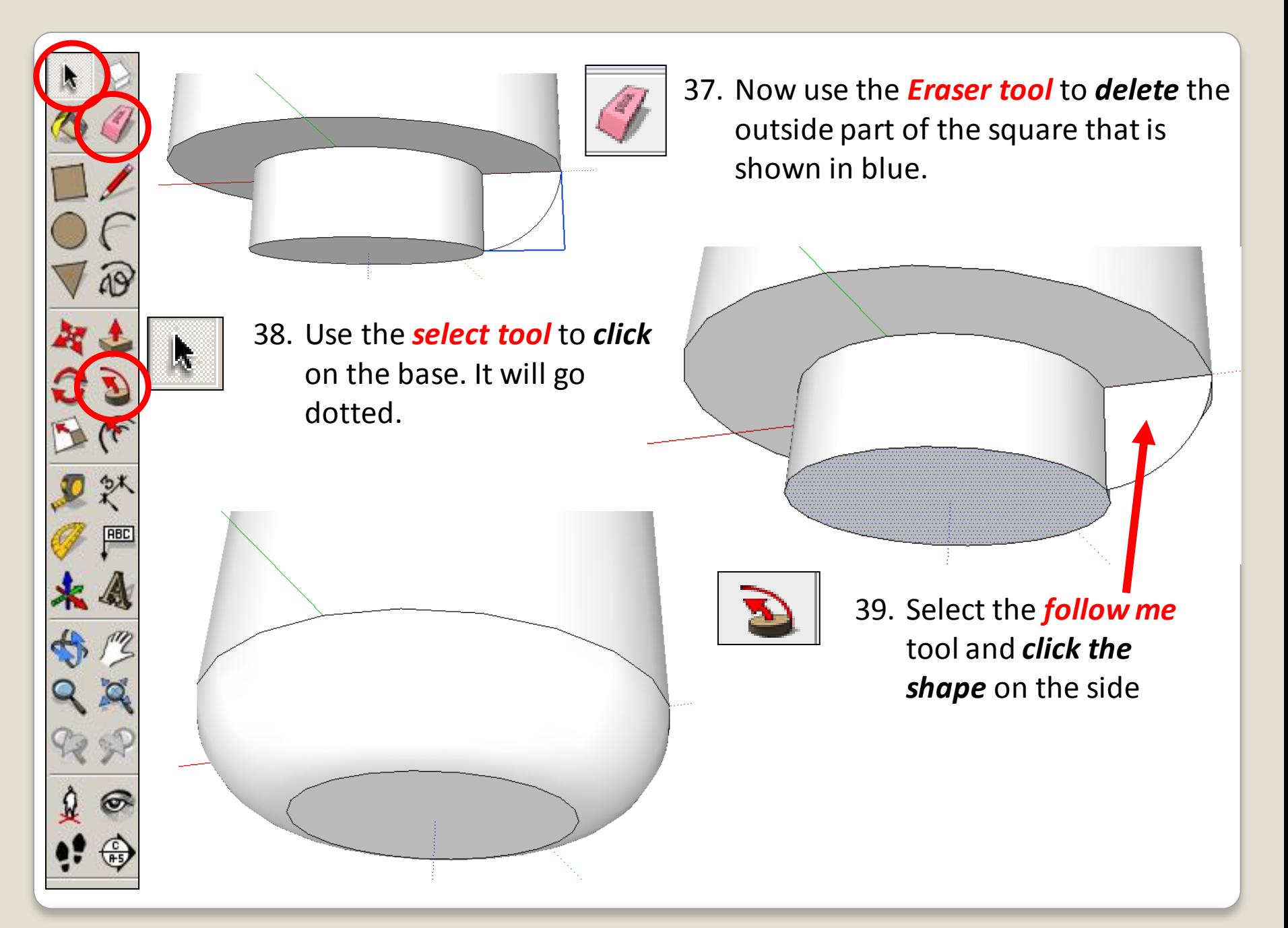

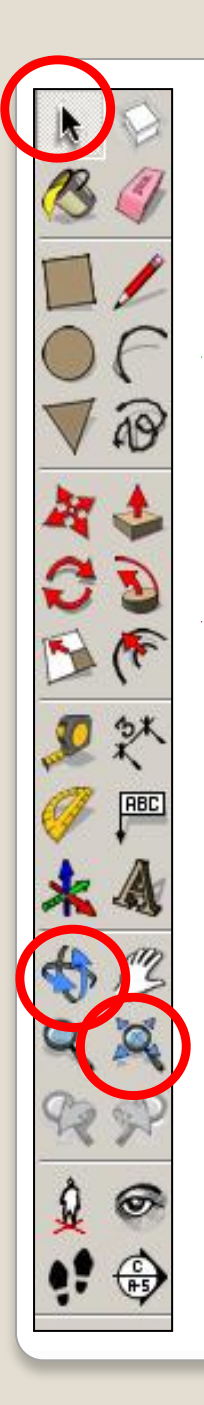

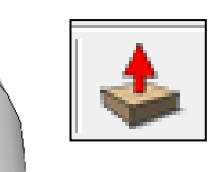

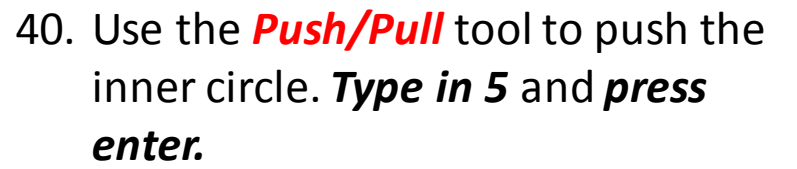

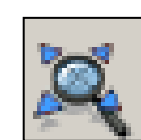

41. Click on the **Zoom Extent** tool to show the entire object. Use the orbit tool to show a view you are happy with

42. Use the *select tool*. Click on the object *until its all highlighted* in blue.

43. **Right click on the mouse** . Click on make group

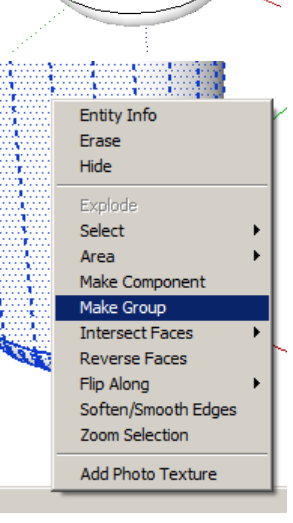

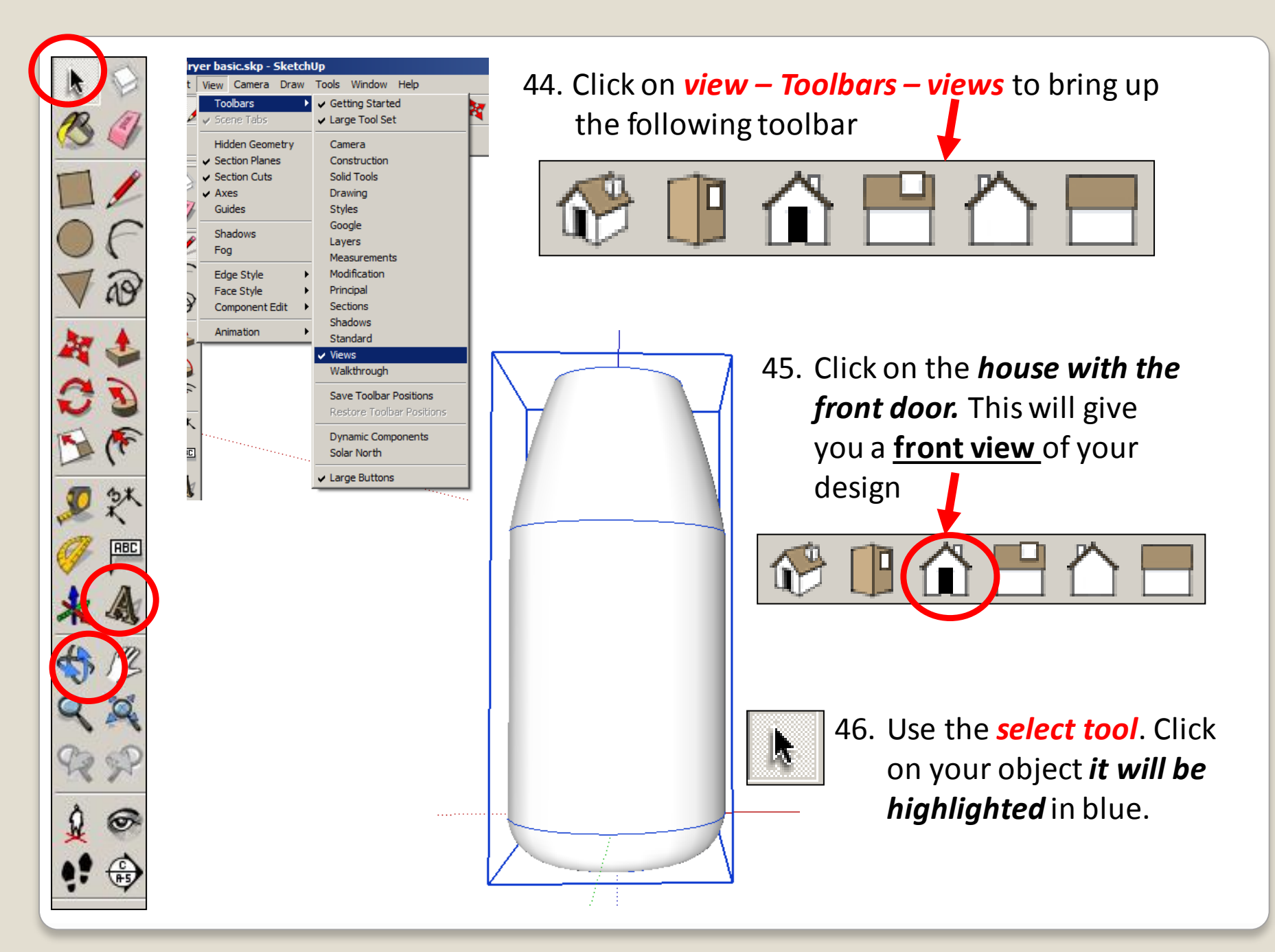

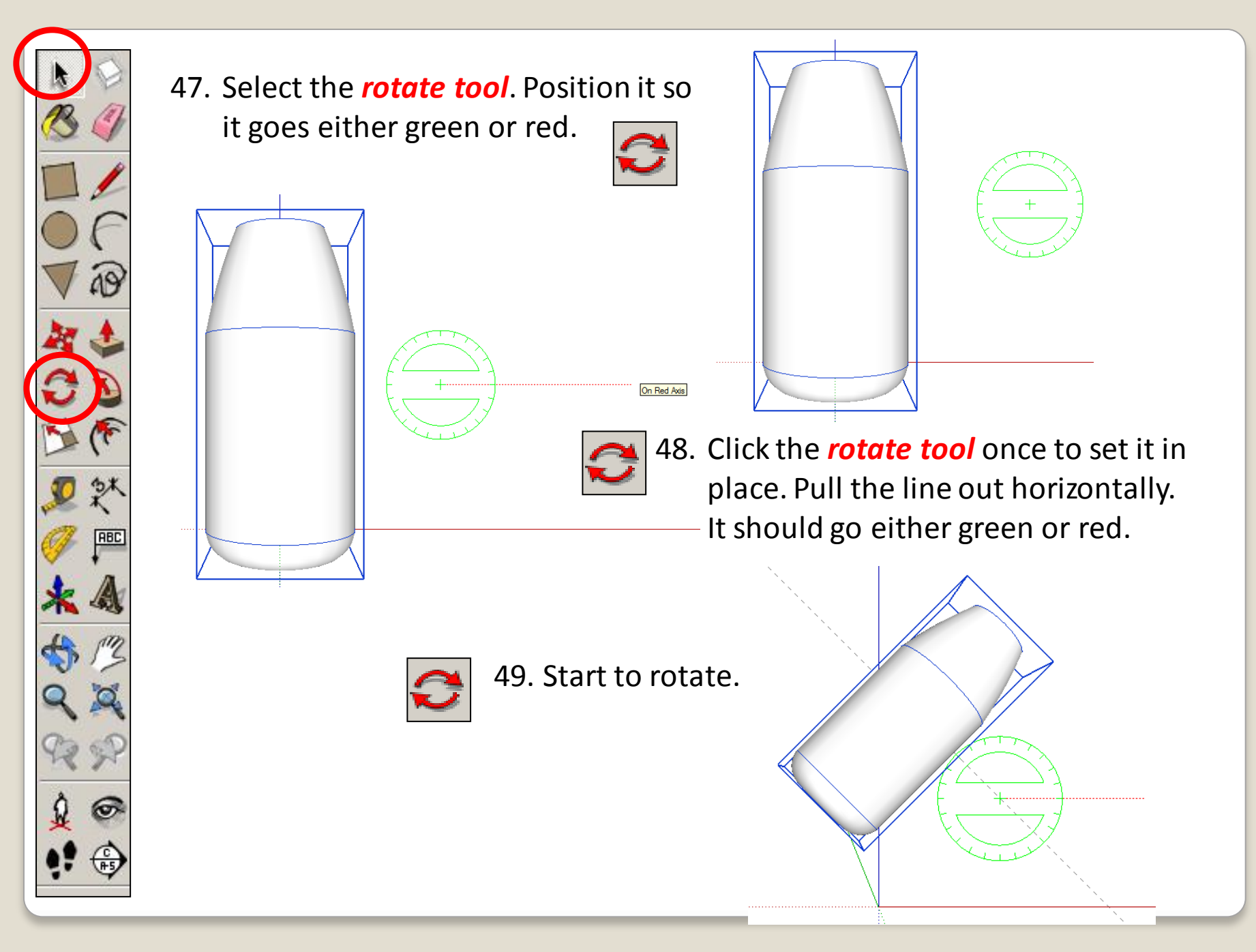

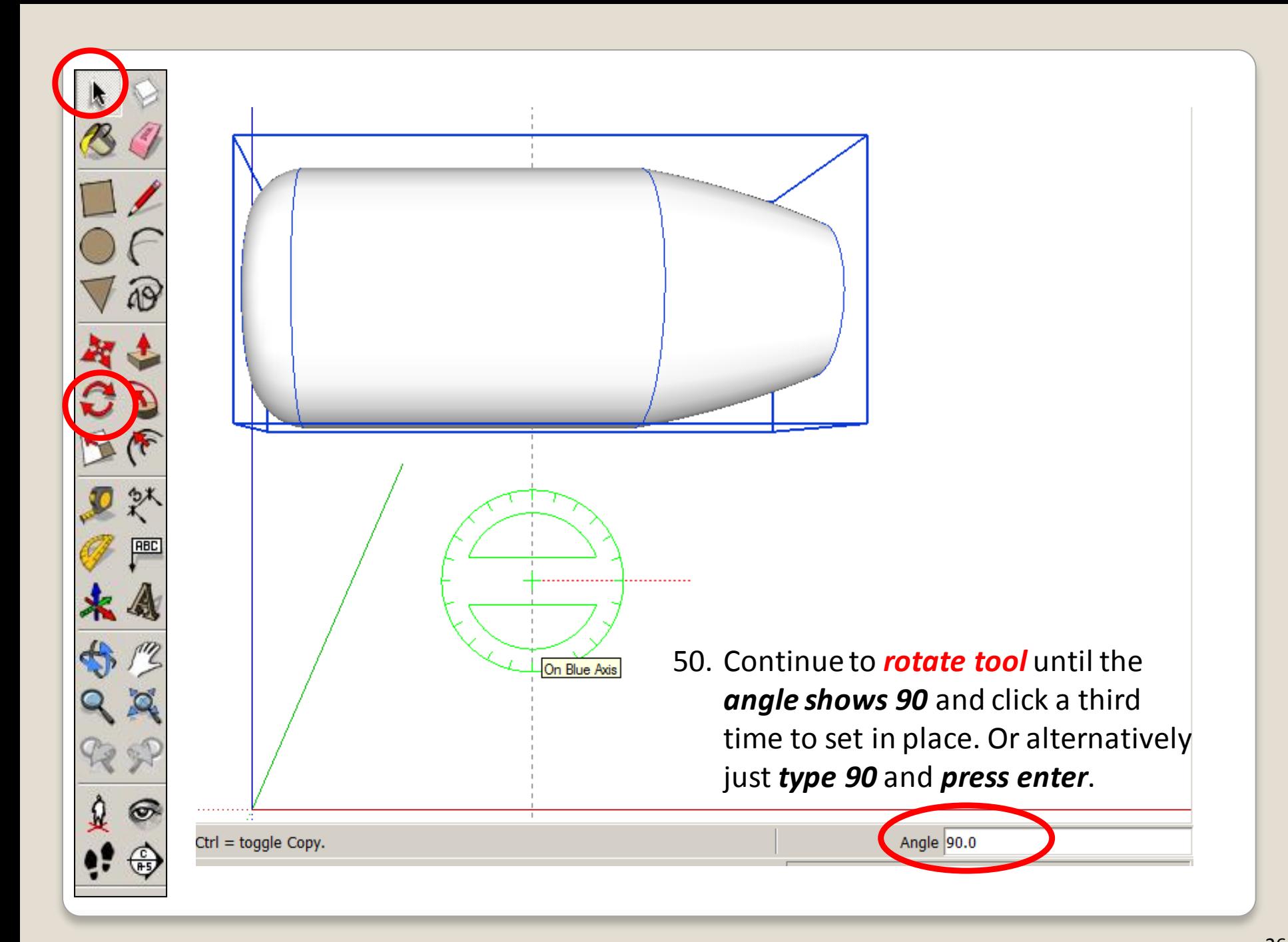

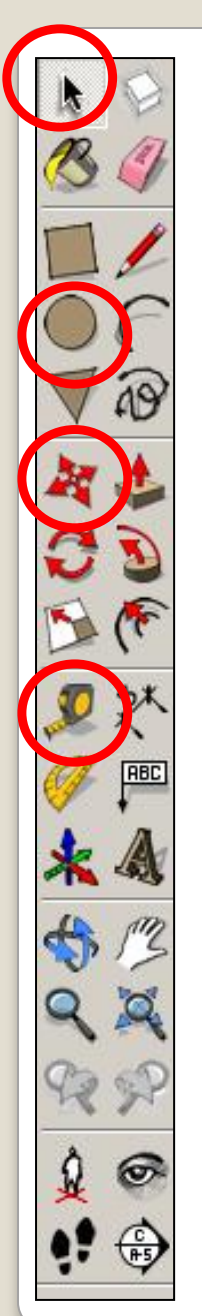

### **MAKING THE HANDLE**

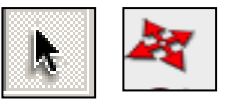

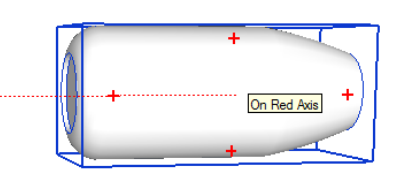

1. Select the hairdryer top part. Use the *move tool* to *move* the object along the red or green axis

2. To create the handle, you start off by making a circle at the origin point again. This time, make its radius 20 mm.

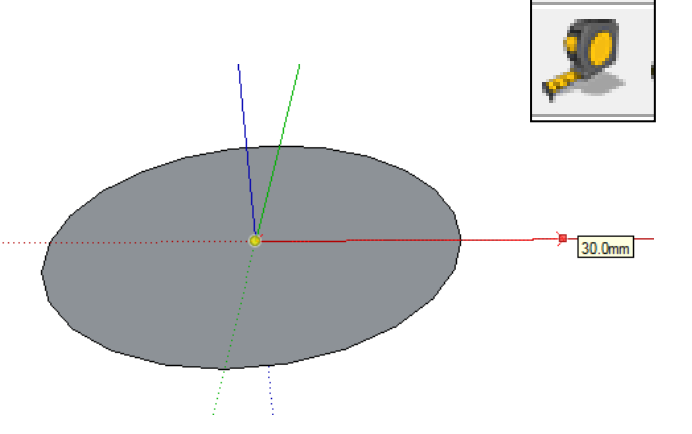

- 
- 3. Select the *Tape Measure tool* from the toolbar and click on the origin point (yellow dot). Move the cursor along the green axis and type *'30*' and *press enter*. A black construction point will appear on the axis.

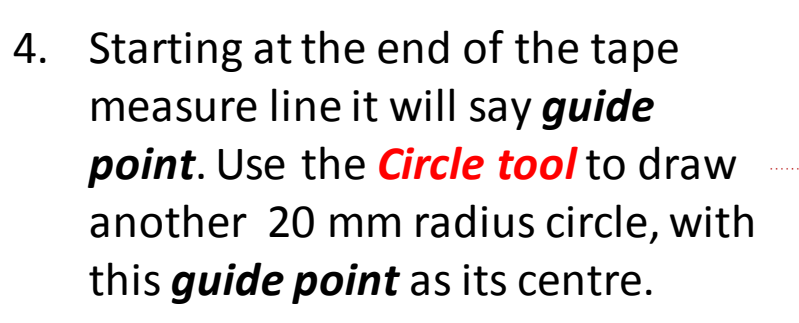

Endpoint

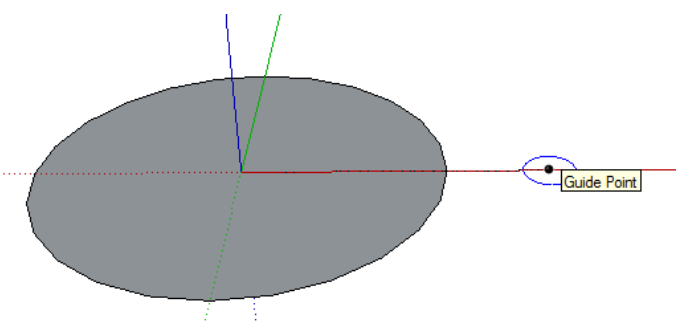

5. Now use the *pencil tool* to join the top of the two circles by drawing at a tangent to them. Look for the **Endpoint** prompts and make sure the line appears green or red.

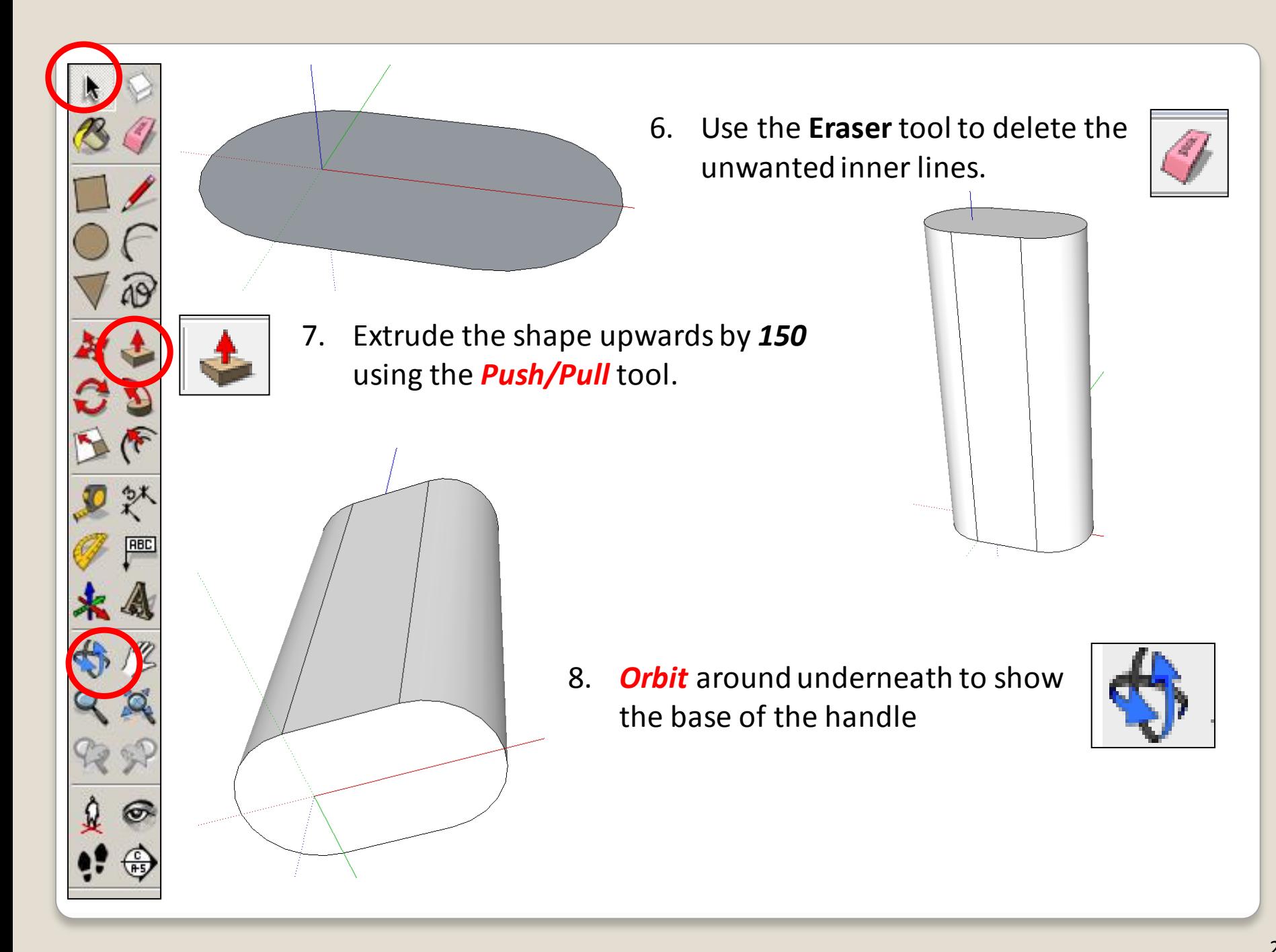

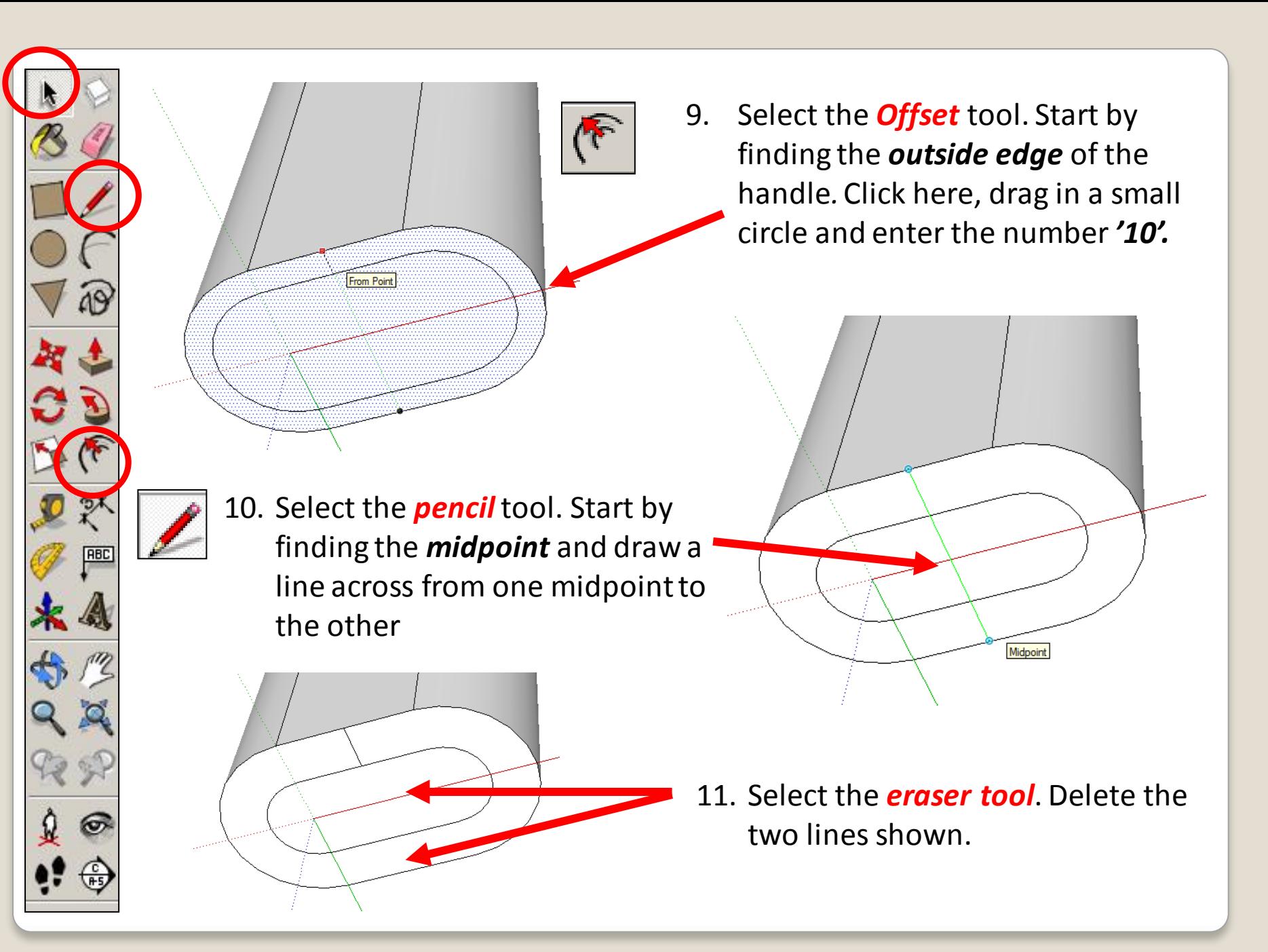

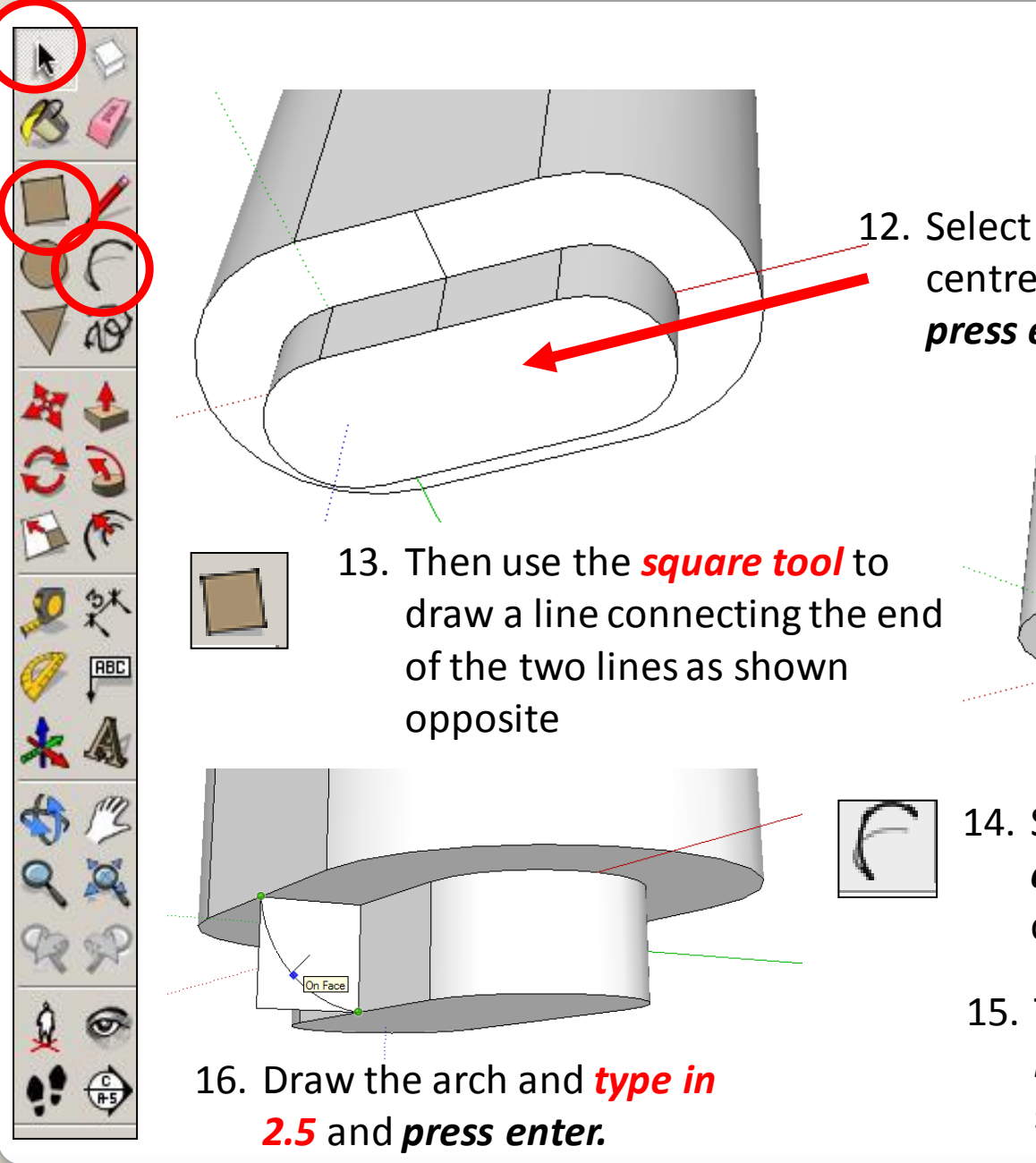

12. Select the *push pull tool*. Pull the centre oval down. Type in *10* and *press enter.*

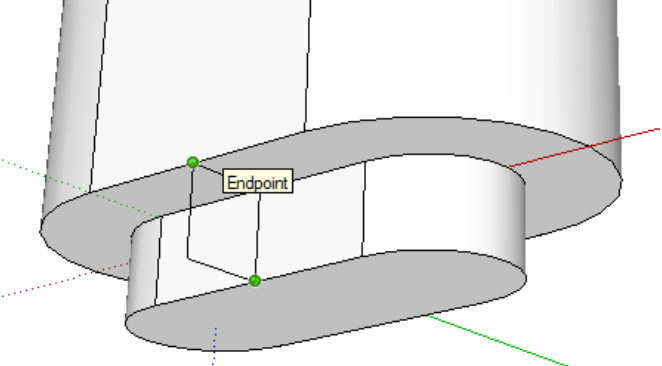

- 14. Select the *Arch* tool and *click bottom right* hand corner of the square.
	- 15. Then click bottom the *left right hand* corner of the square.

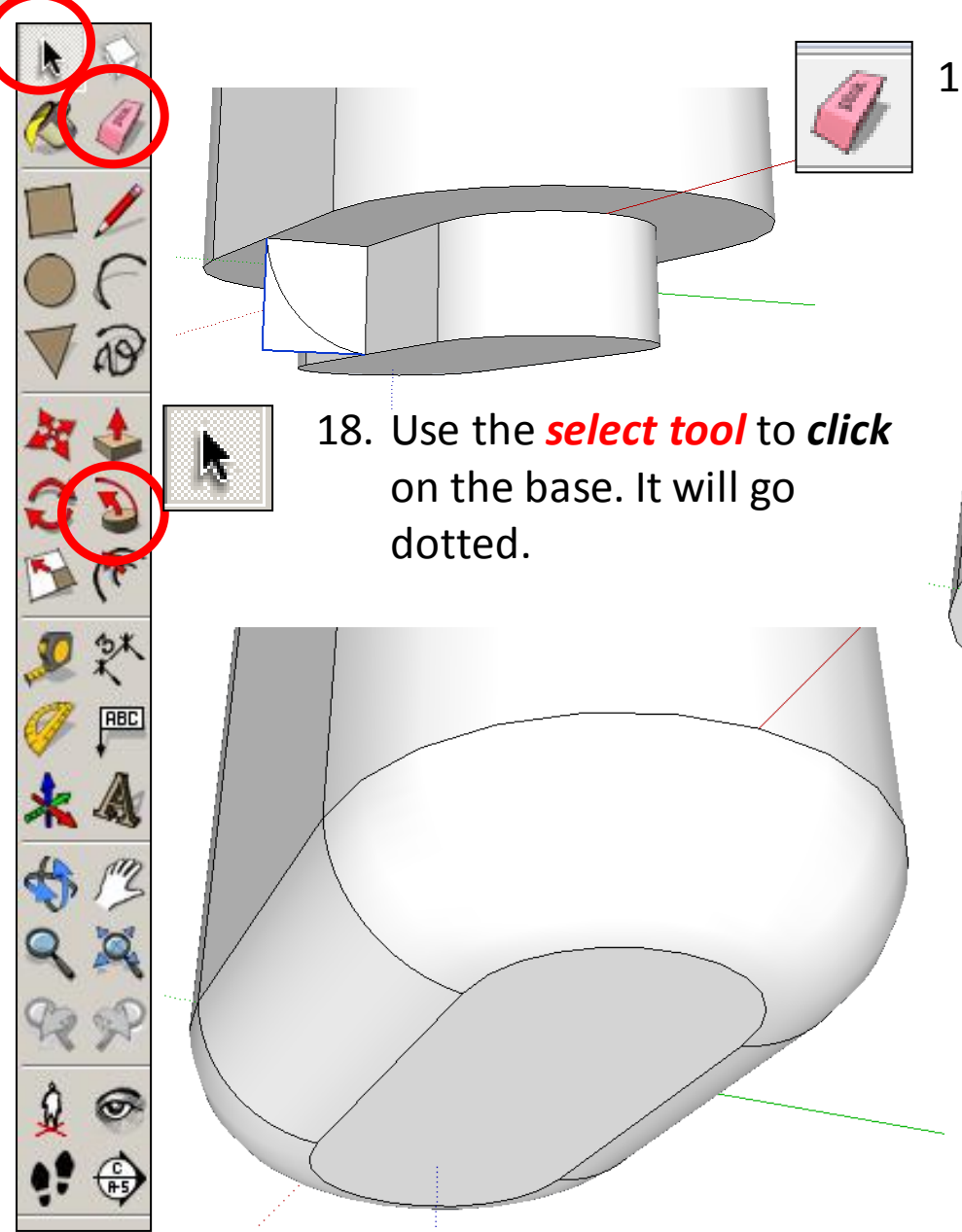

17. Now use the *Eraser tool* to *delete* the outside part of the square that is shown in blue.

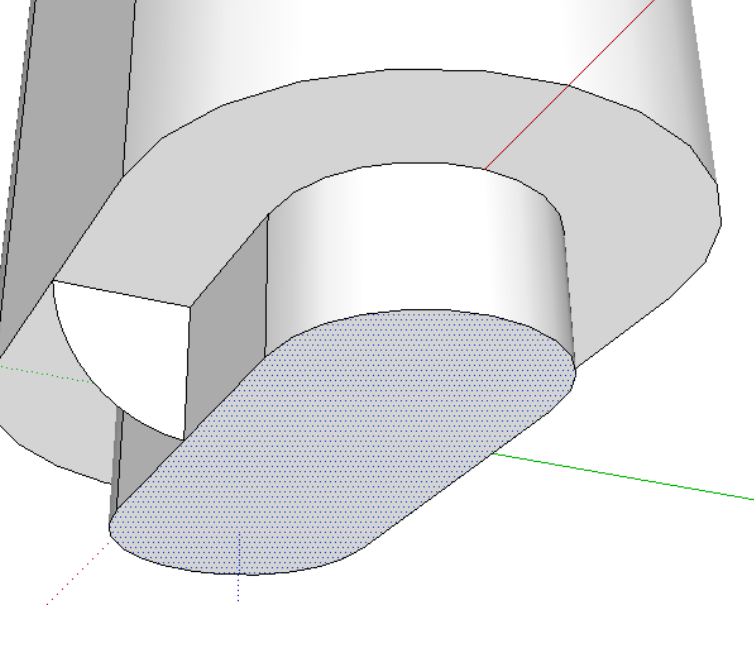

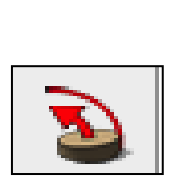

19. Select the *follow me*  tool and *click the shape* on the side

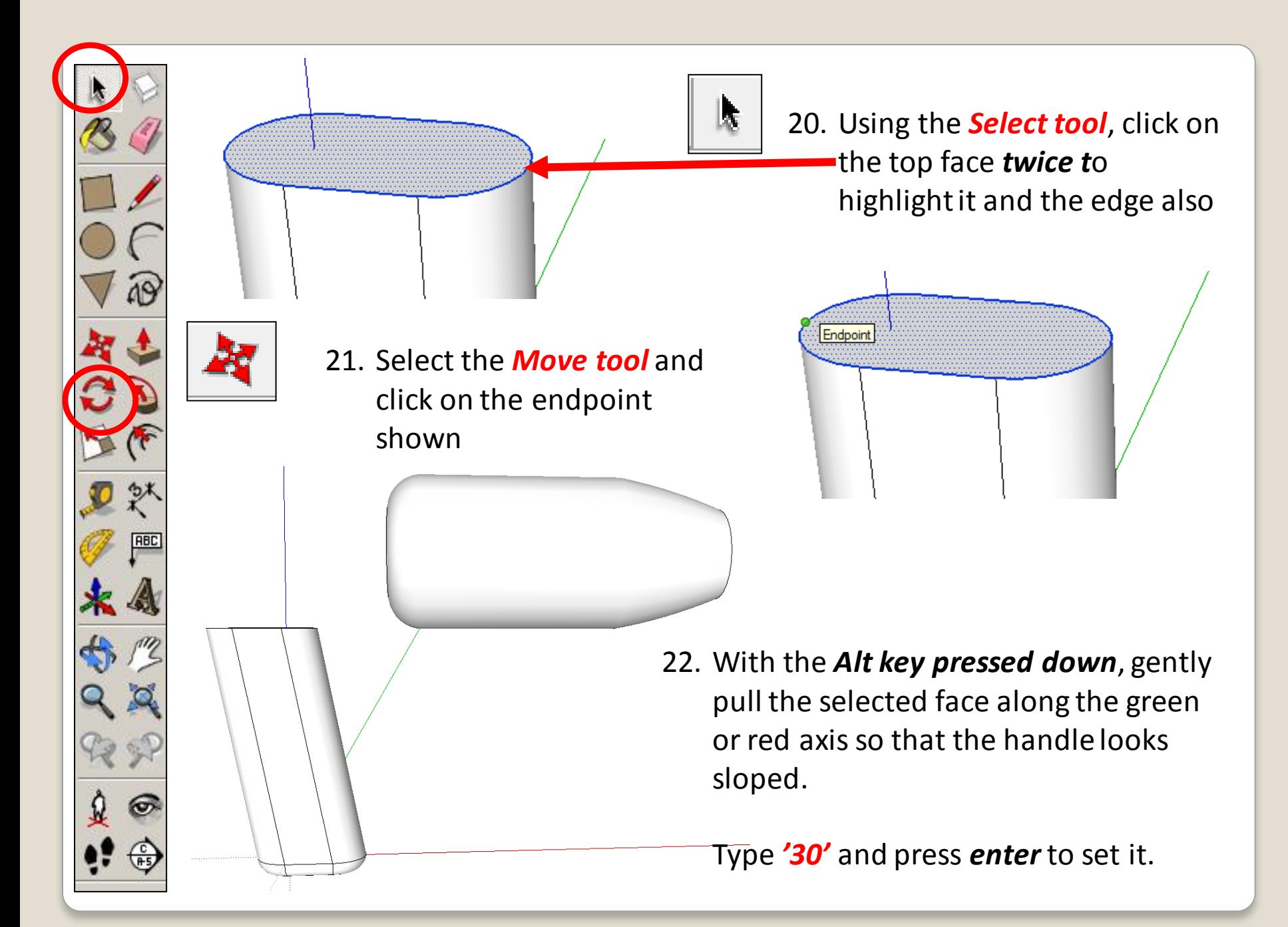

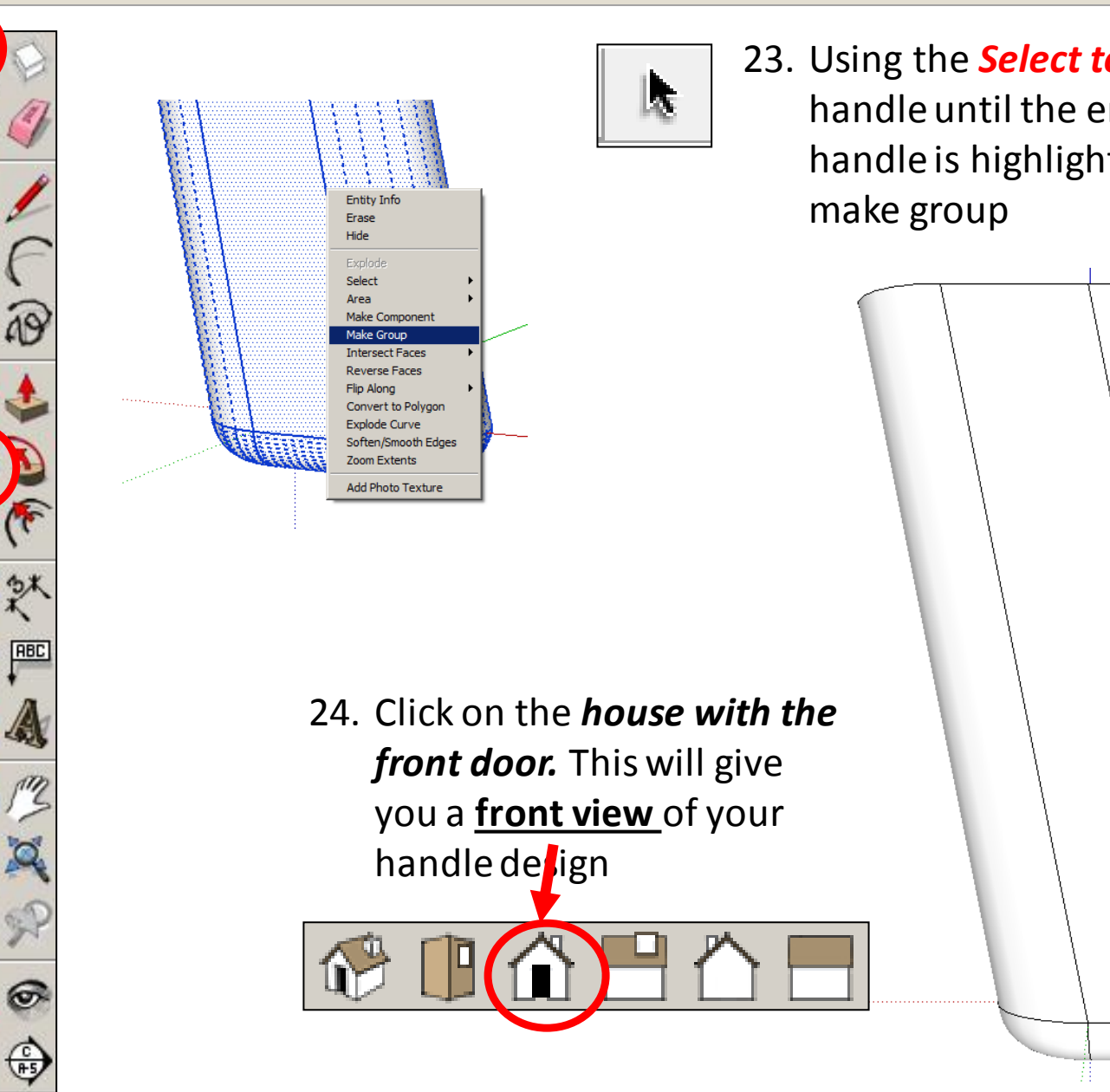

23. Using the *Select tool*, click on the handle until the entire the entire handle is highlighted. Right click and

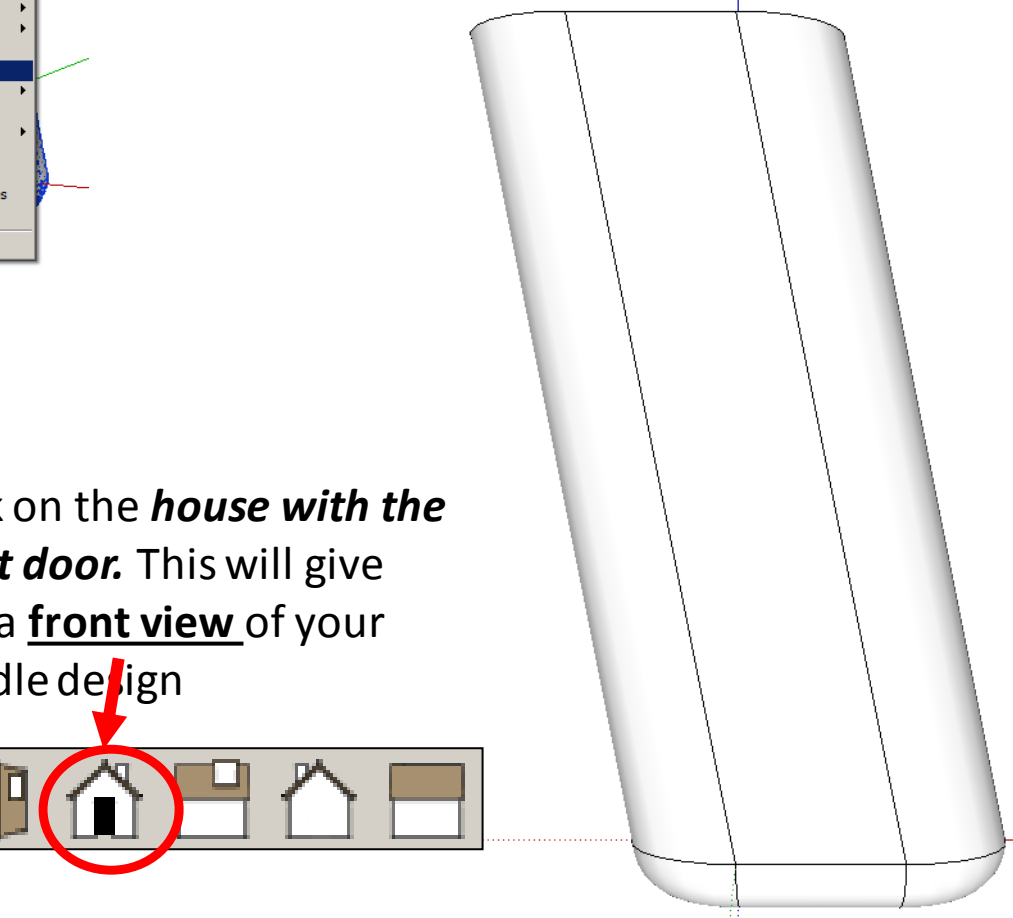

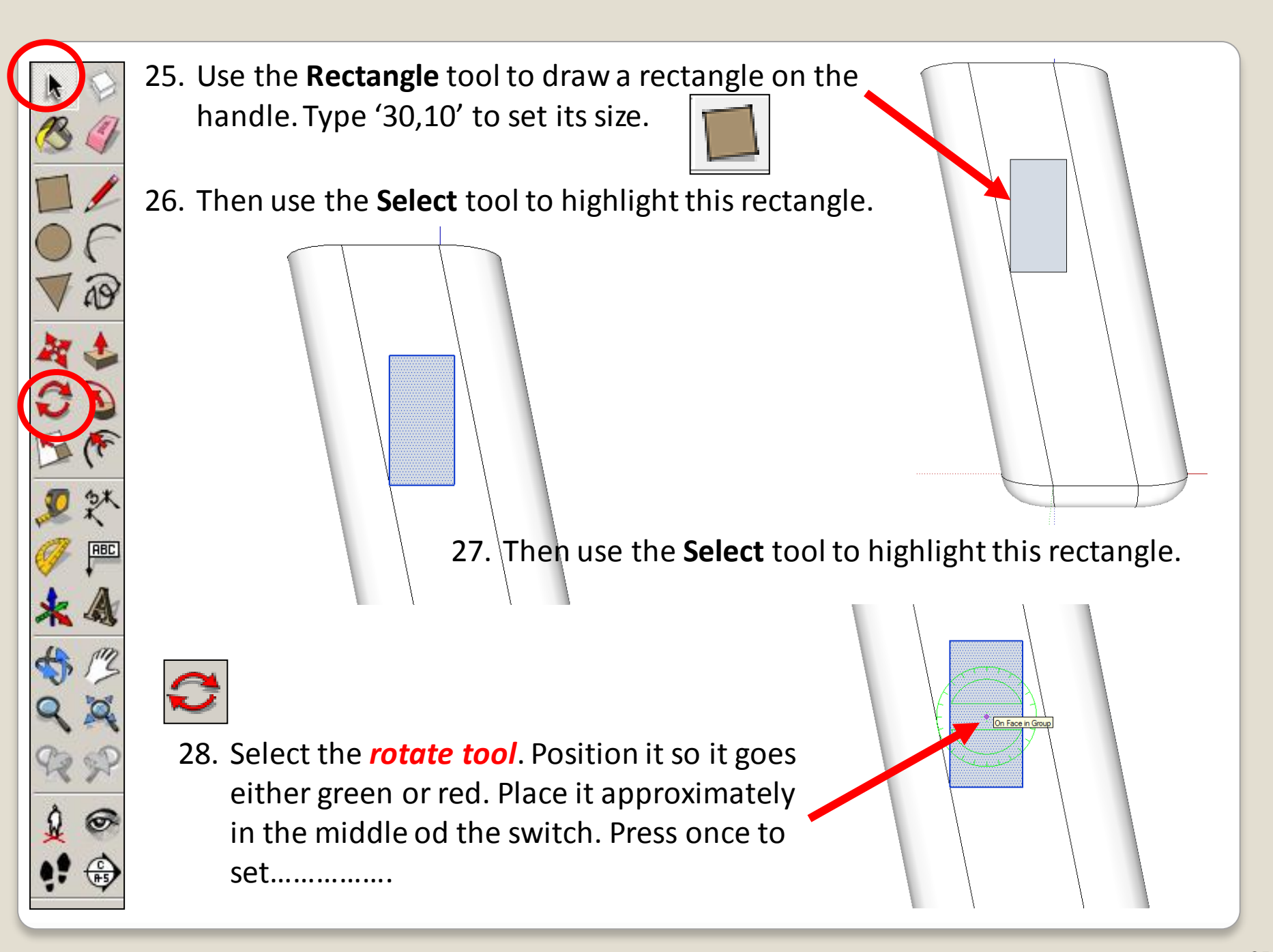

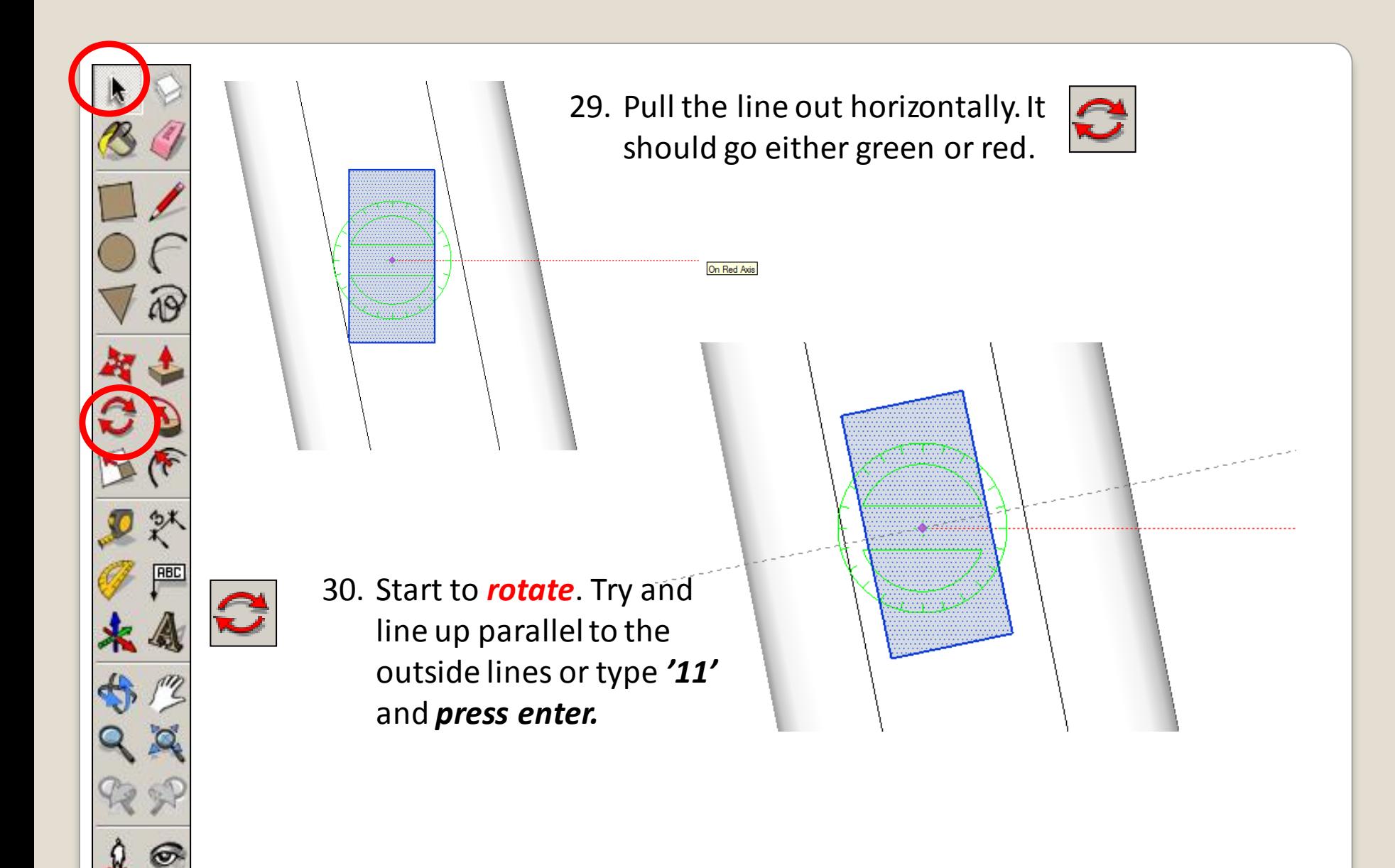

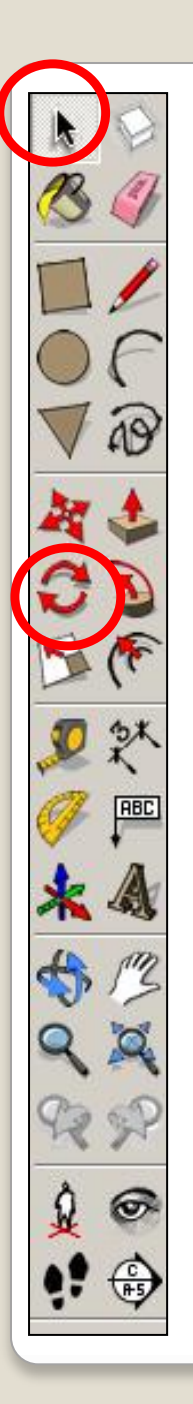

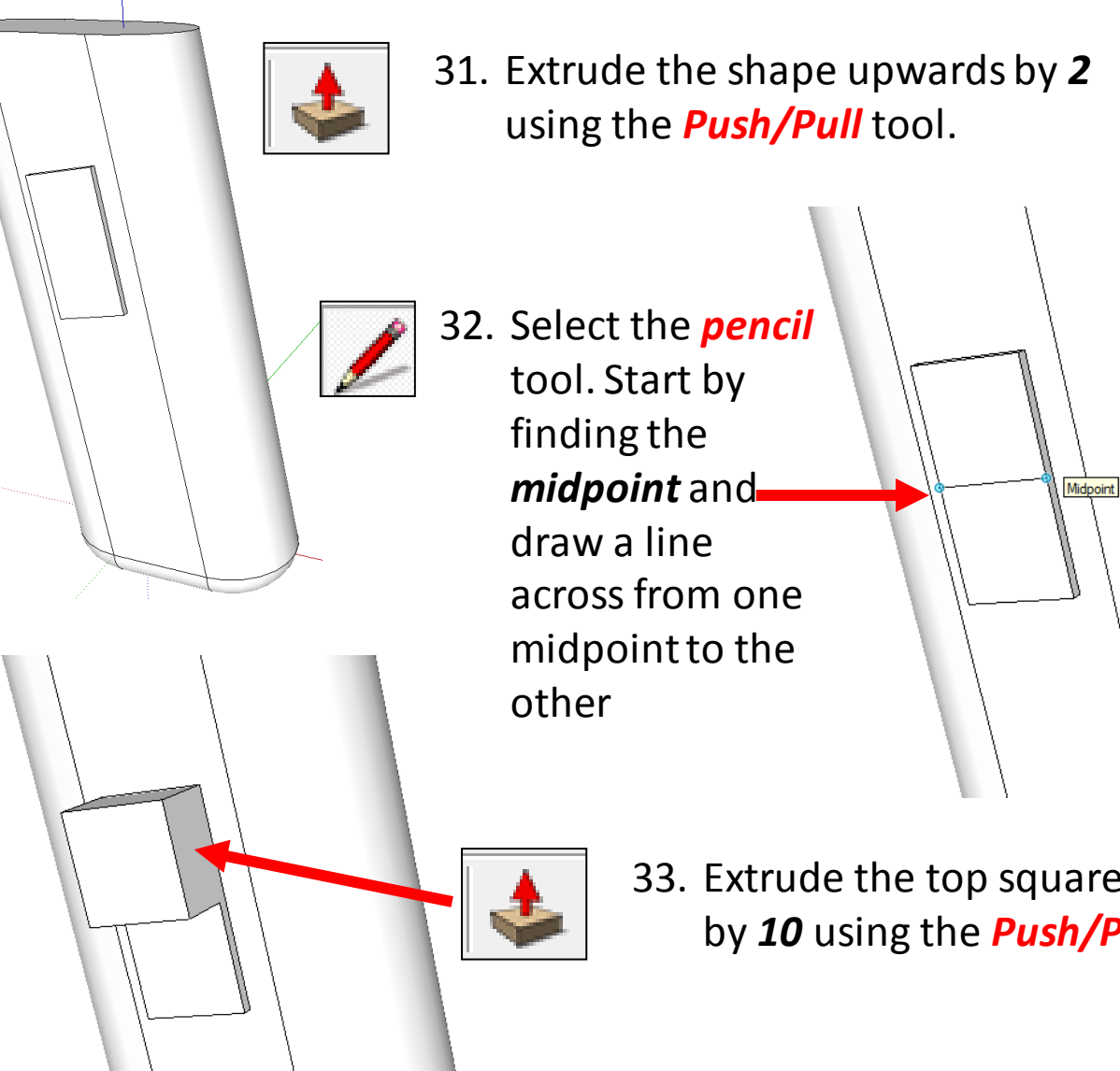

33. Extrude the top square upwards by *10* using the *Push/Pull* tool.

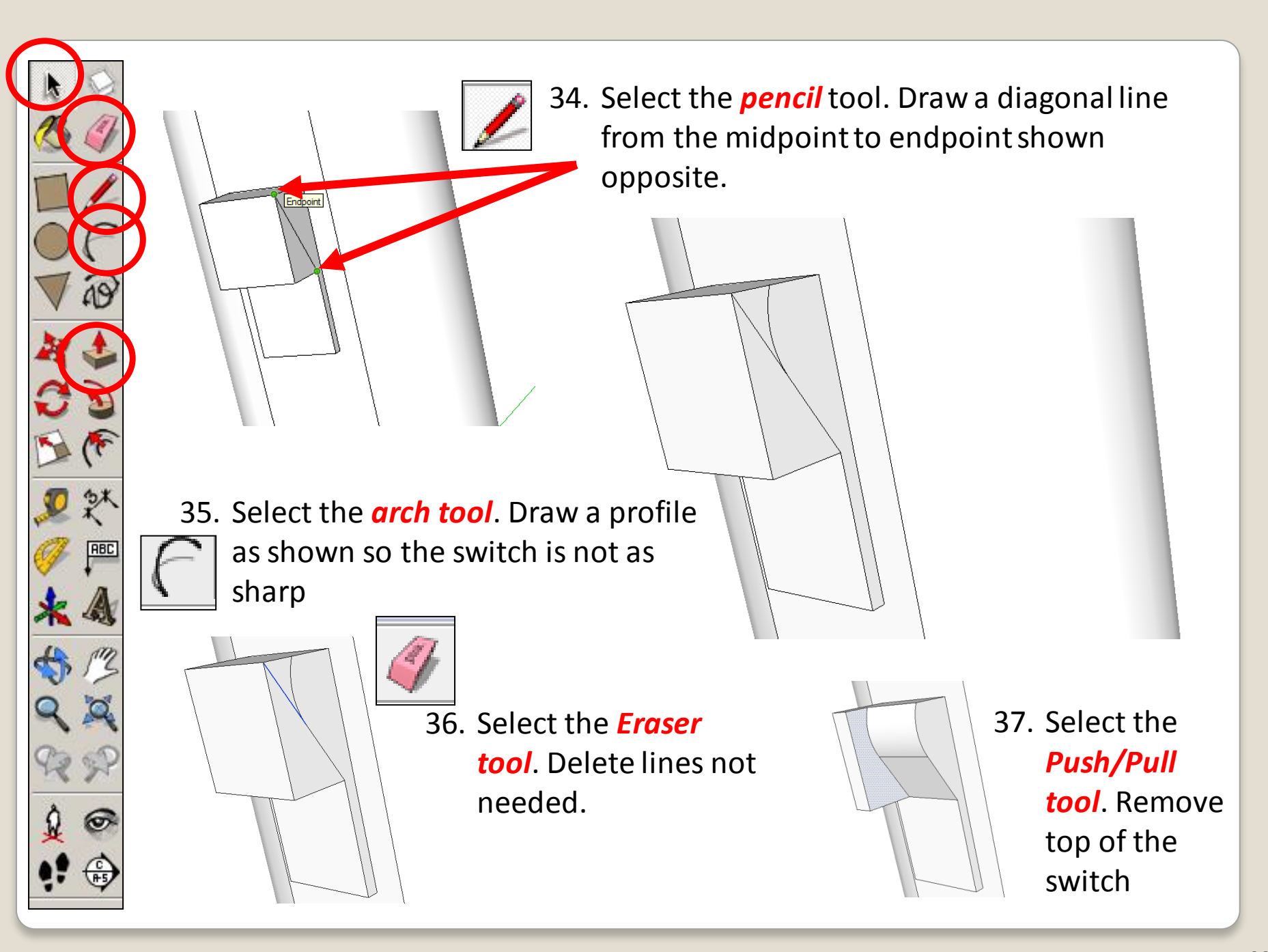

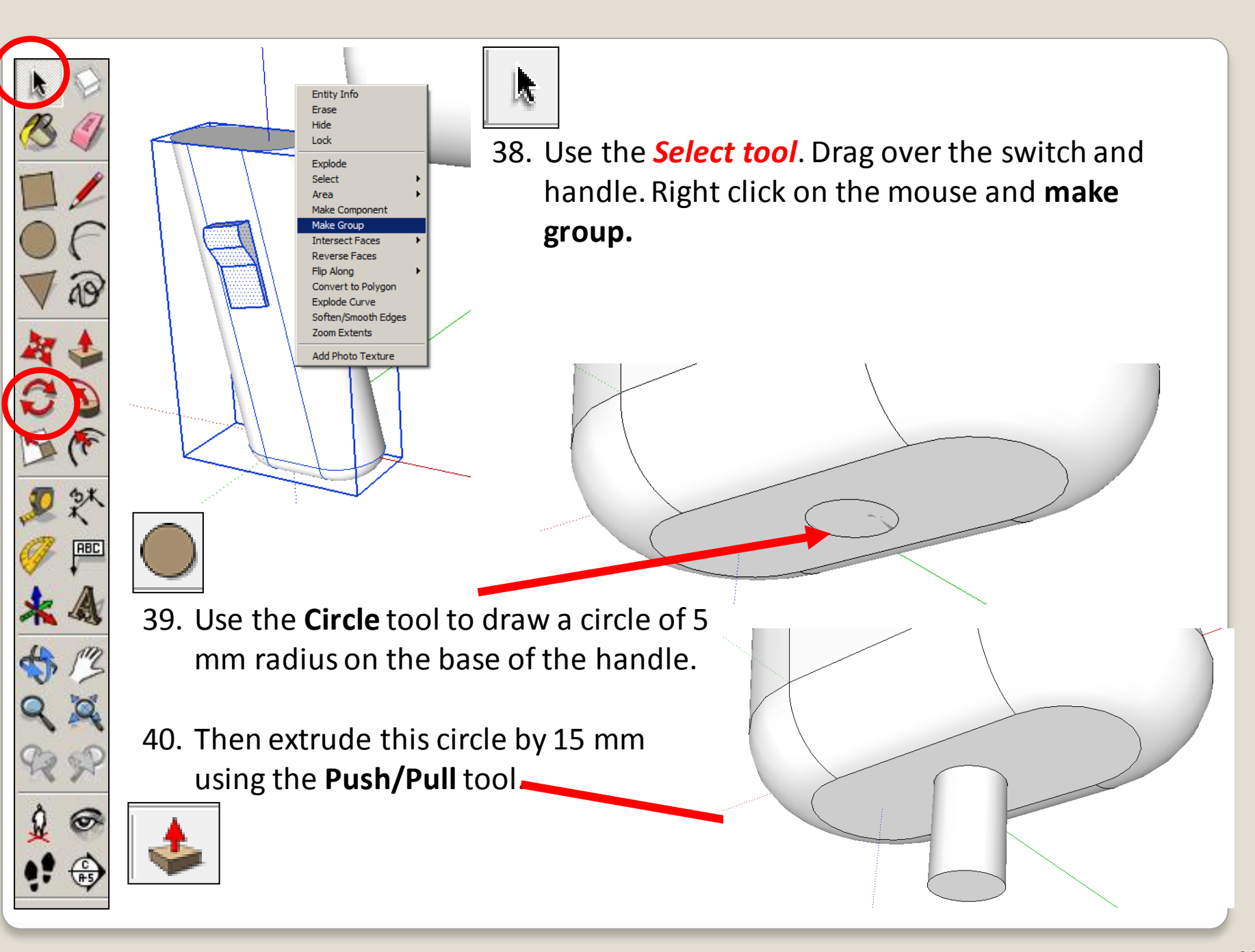

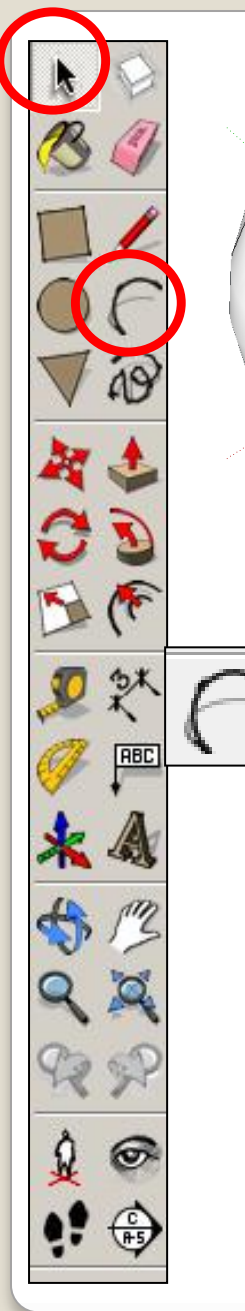

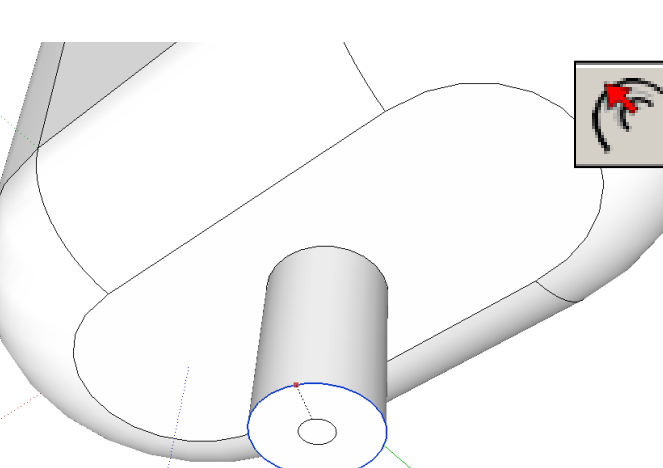

41. Select the *Offset* tool. Start by finding the *outside edge.* Click here, drag in a small circle and enter the number *'3'.*

42. Use the *Arc tool* to draw a line along the red or green axis (a green line will show) starting at the centre of the circle. **Use your judgement** and click to set the length of the line some distance away, as shown.

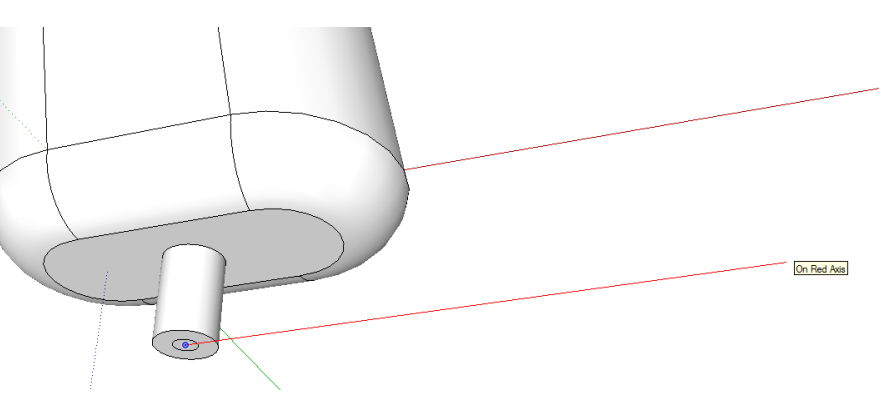

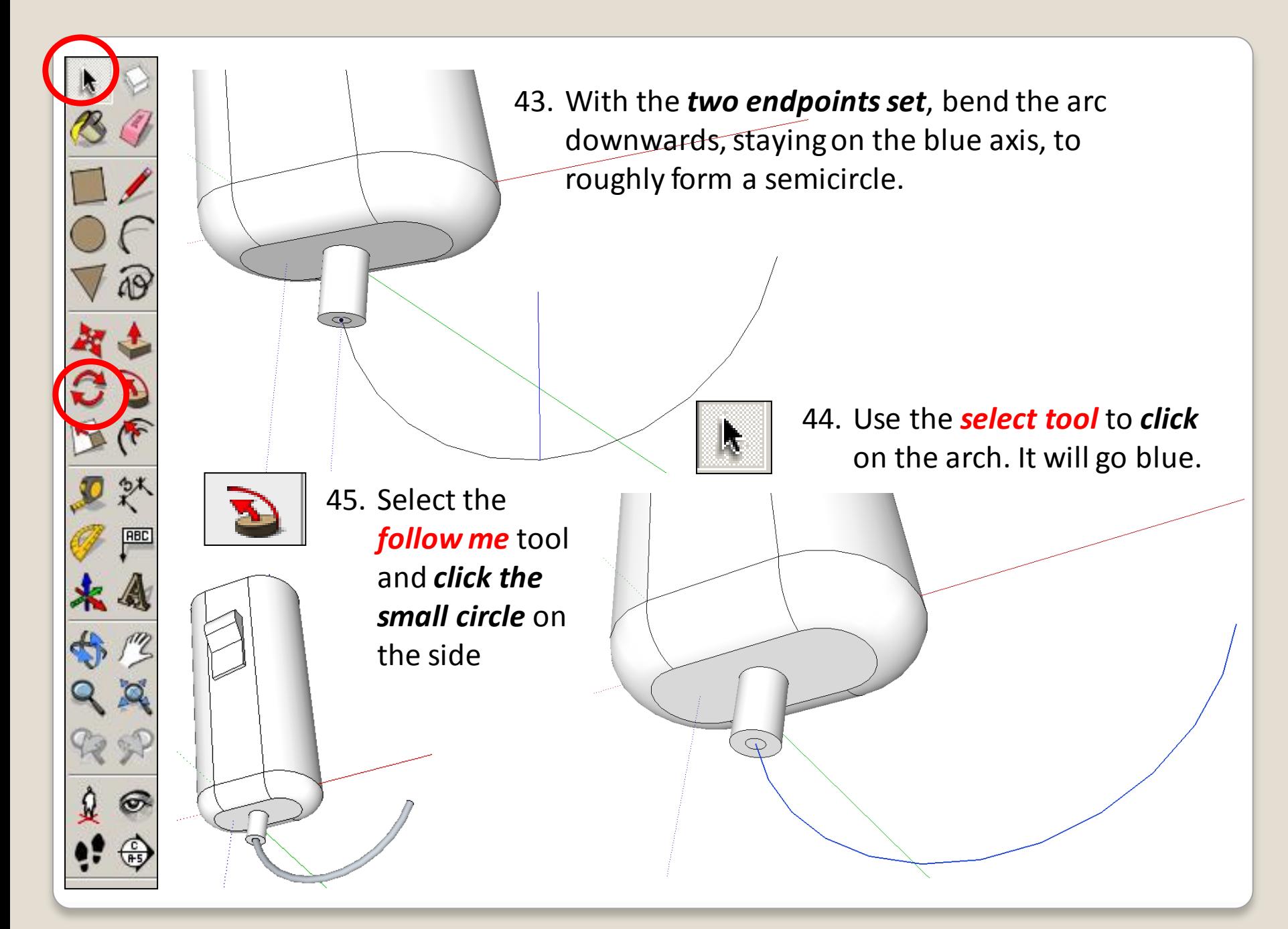

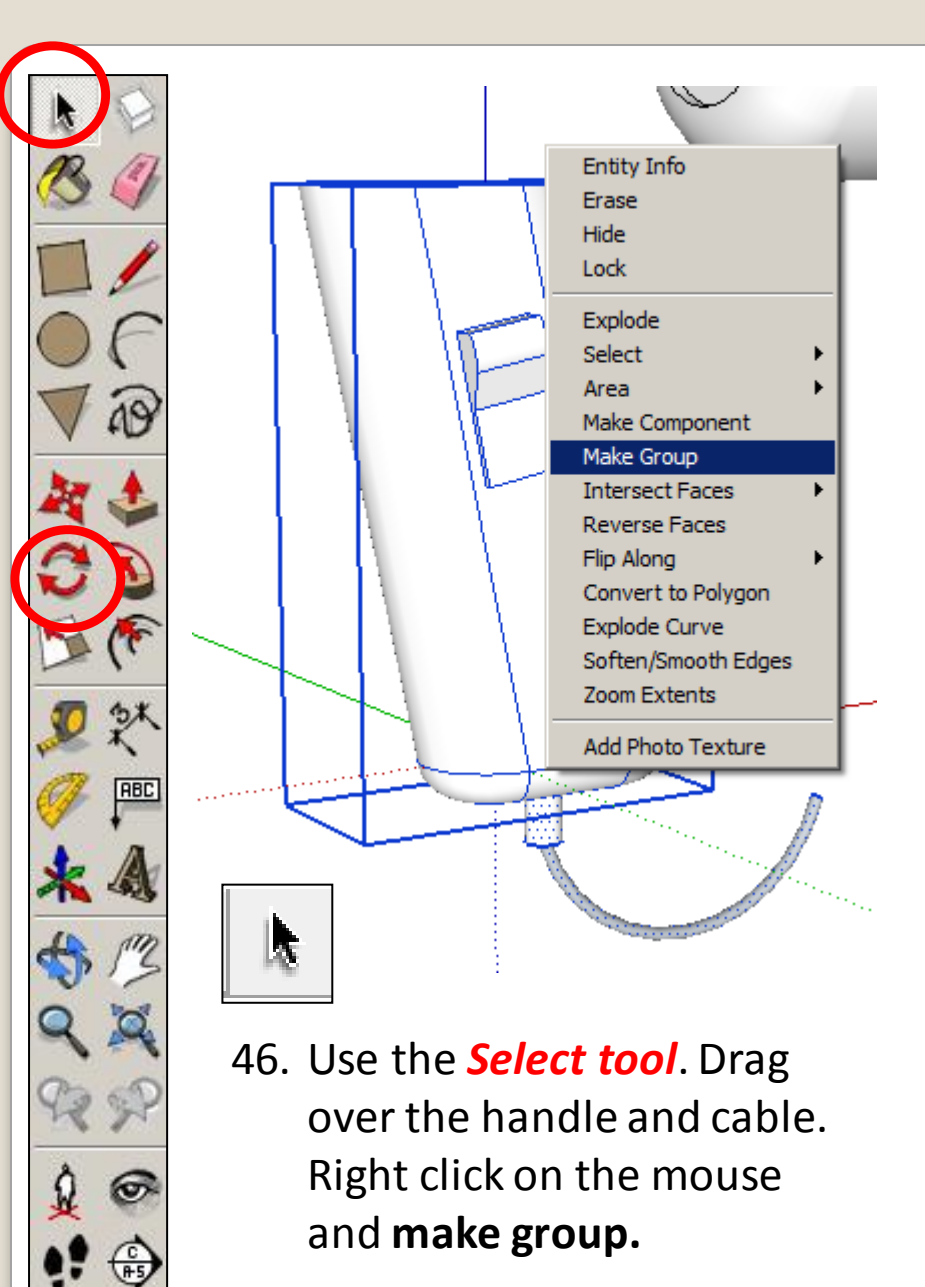

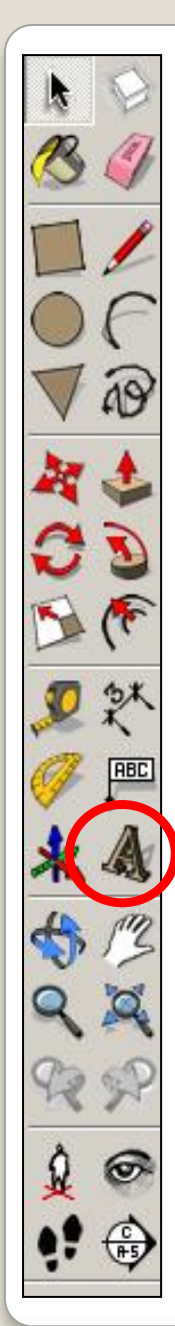

### **Branding and Rendering**

1. To put some simple graphics on the hairdryer body, first select the **3D Text**.

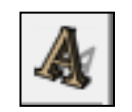

2. A pop-up box will appear. Type in the name you want to use for the hairdryer. Change the height to 20, make sure extrude has no tick next to it

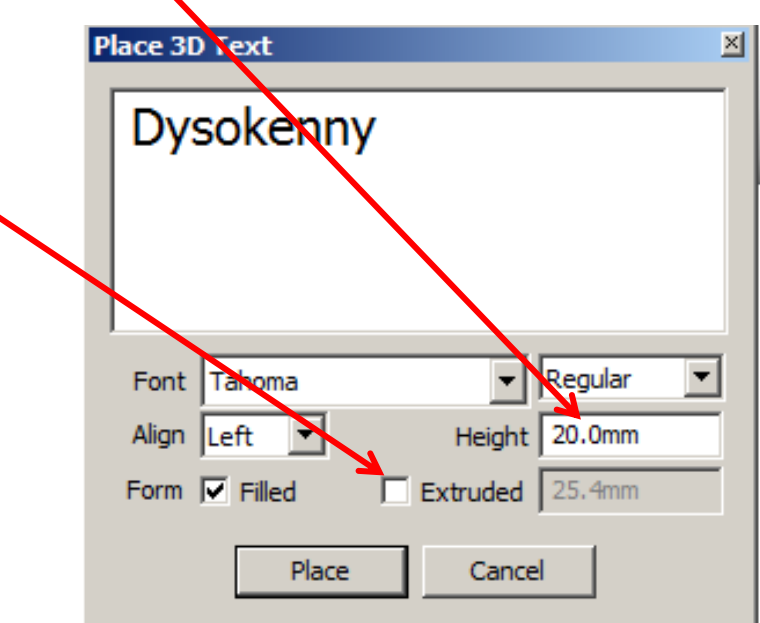

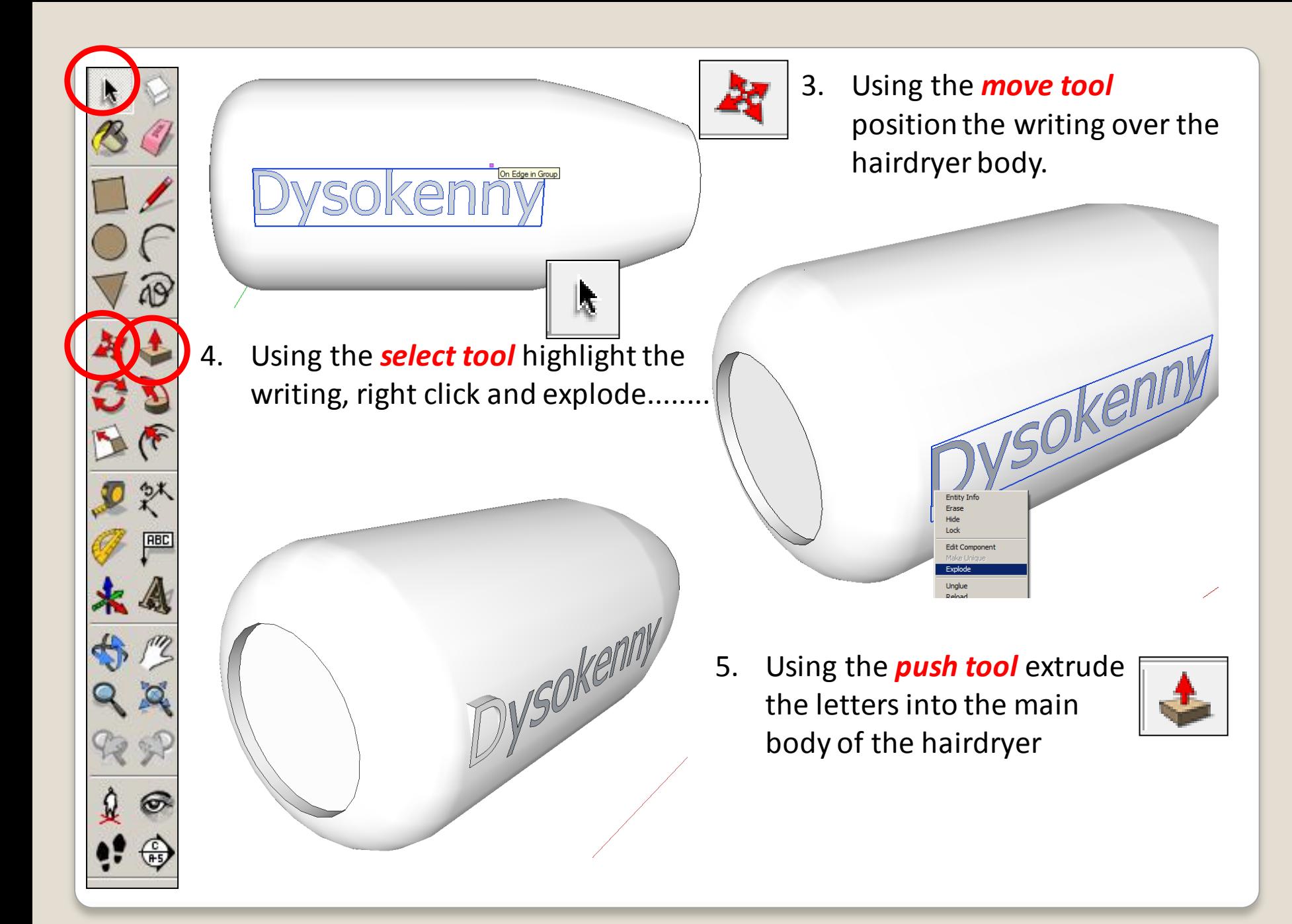

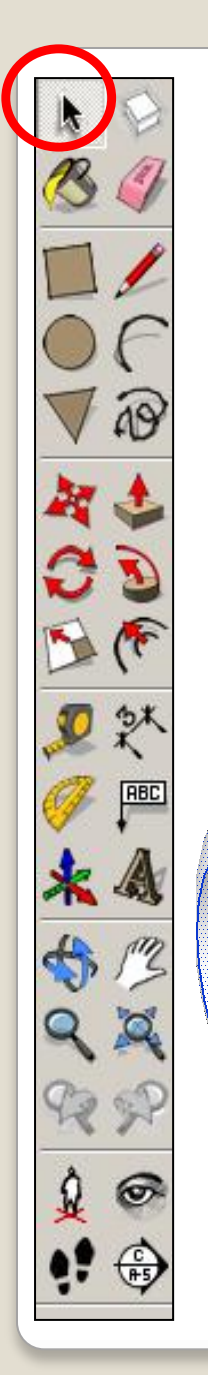

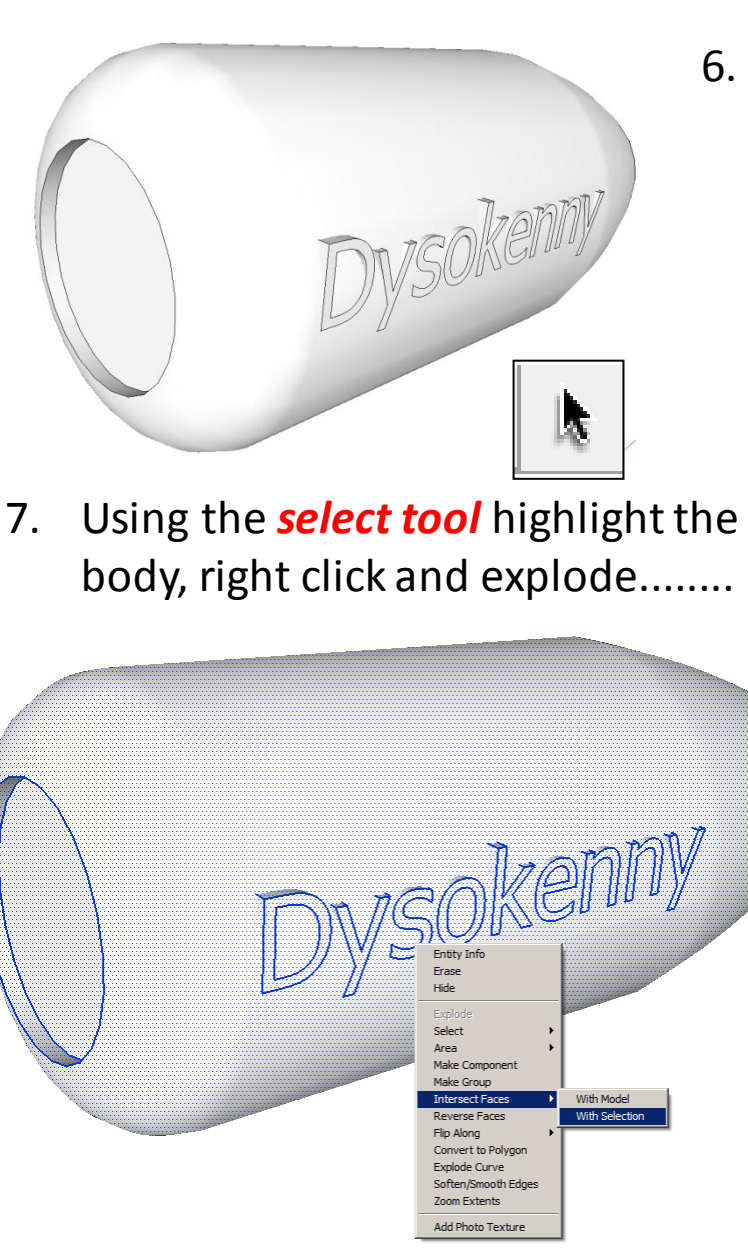

6. Double click after the first letter has been extruded and it will extrude the remaining letters into the body

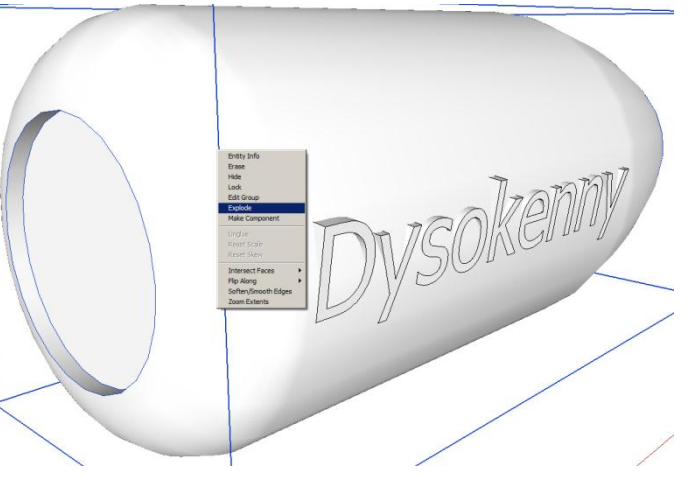

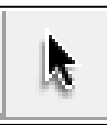

8. Using the *select tool* highlight the body and writing now they are ungrouped. Make sure both are highlighted. Right click and Intersect faces with model. This will attached the letters onto the main body

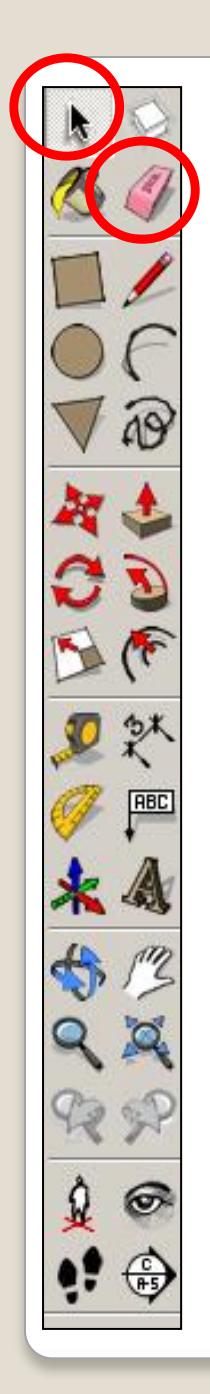

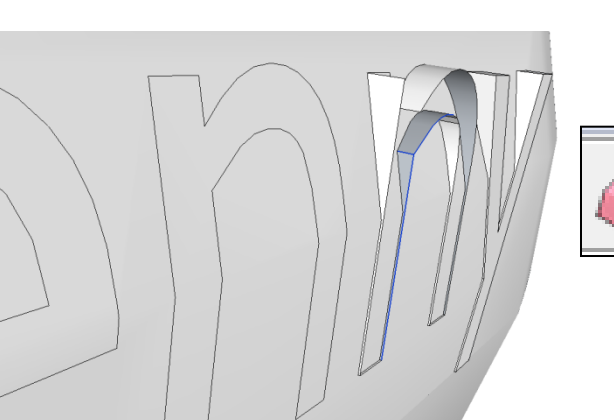

onvert to Polyo colode Curv Soften/Smooth Fr Zoom Ext **Add Photo Textu**  9. Using the *eraser tool* deleted the 3D part of the letters to leave the writing wrapped around the body

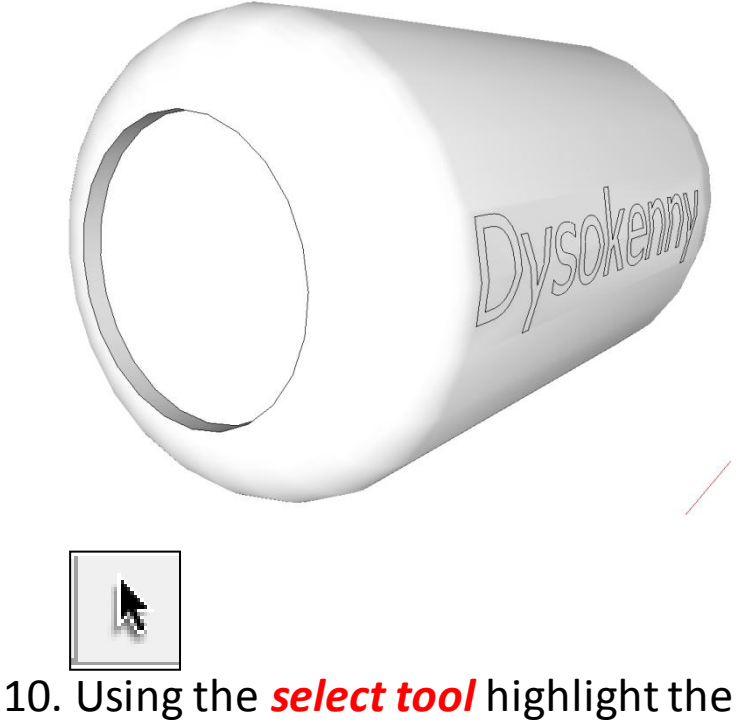

body and writing. Right click and make group

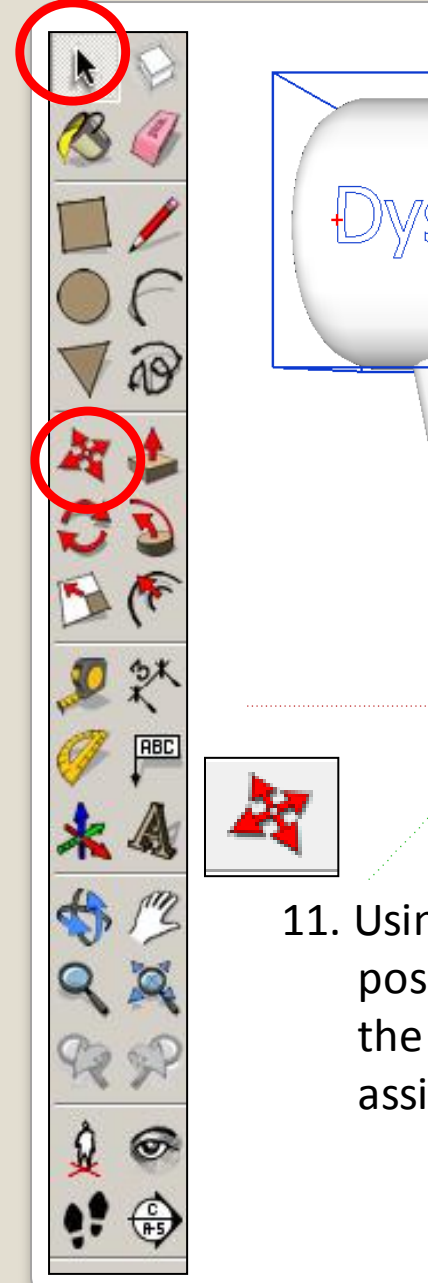

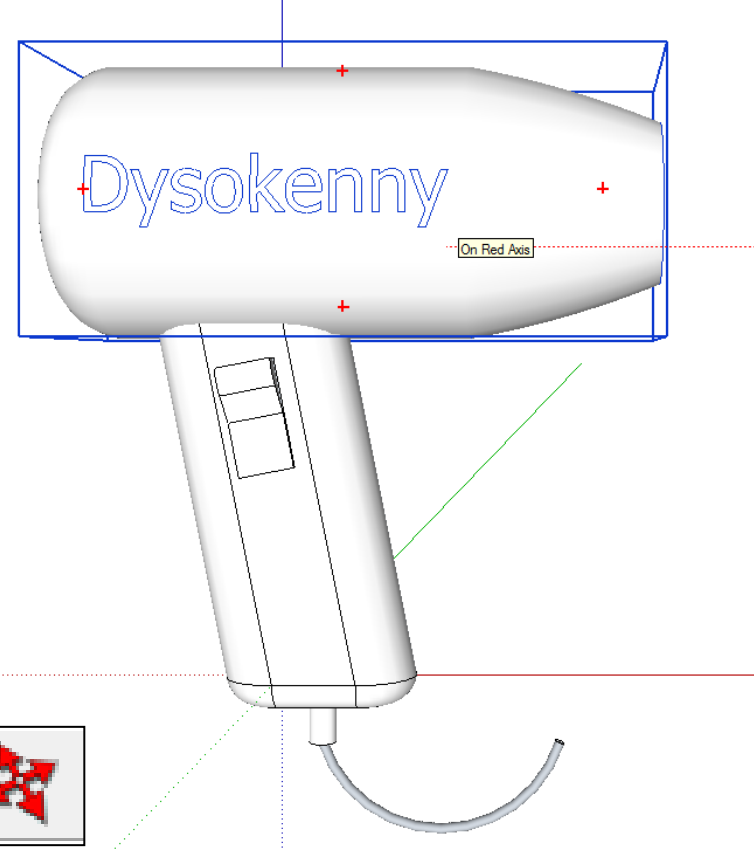

11. Using the *move tool* position the top body over the hairdryer handle. To assist click on the side view

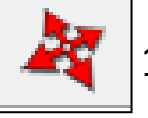

12. Using the *move tool* check the position the top body over the hairdryer handle and move where necessary. To assist click on the front view

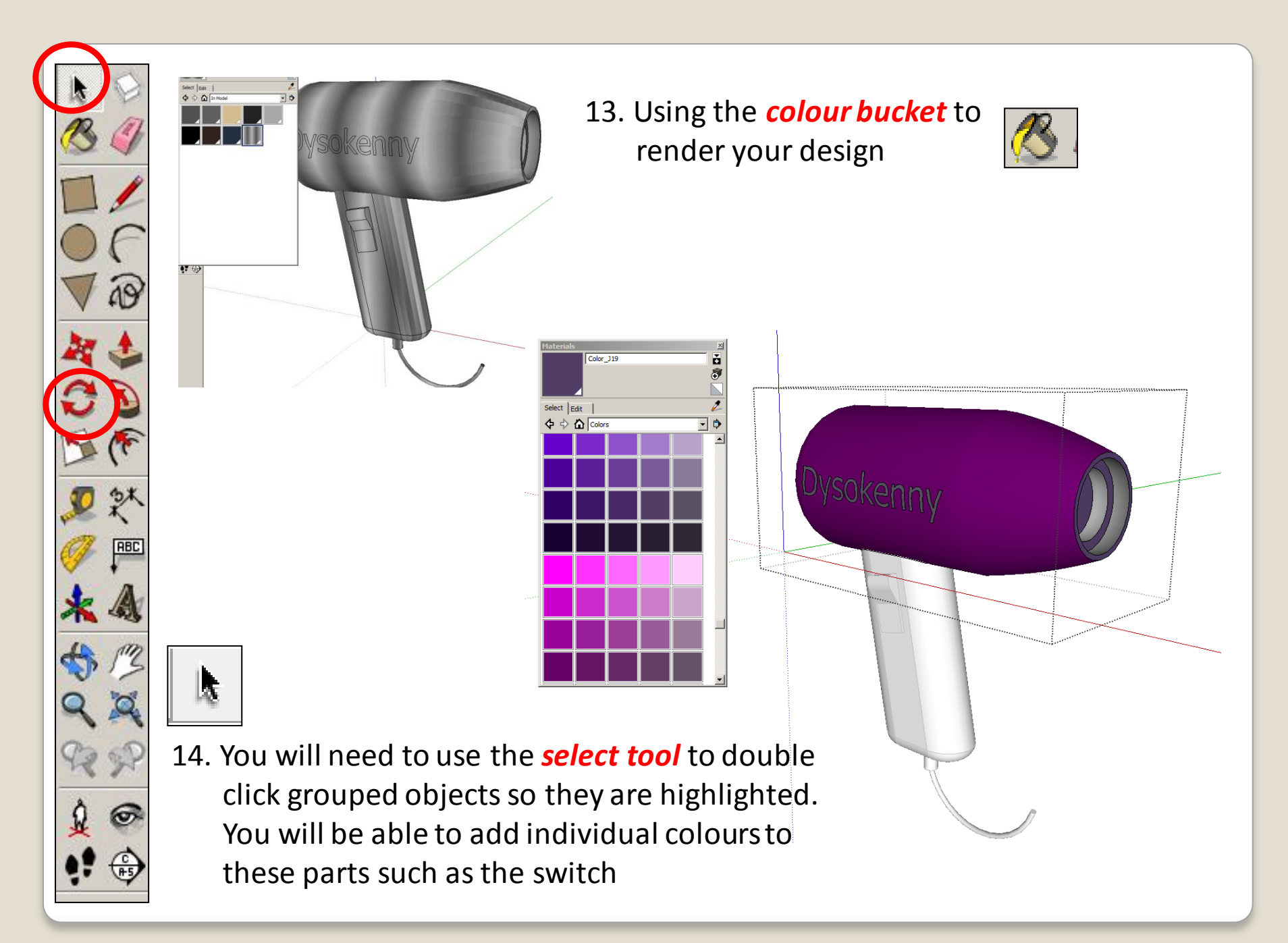

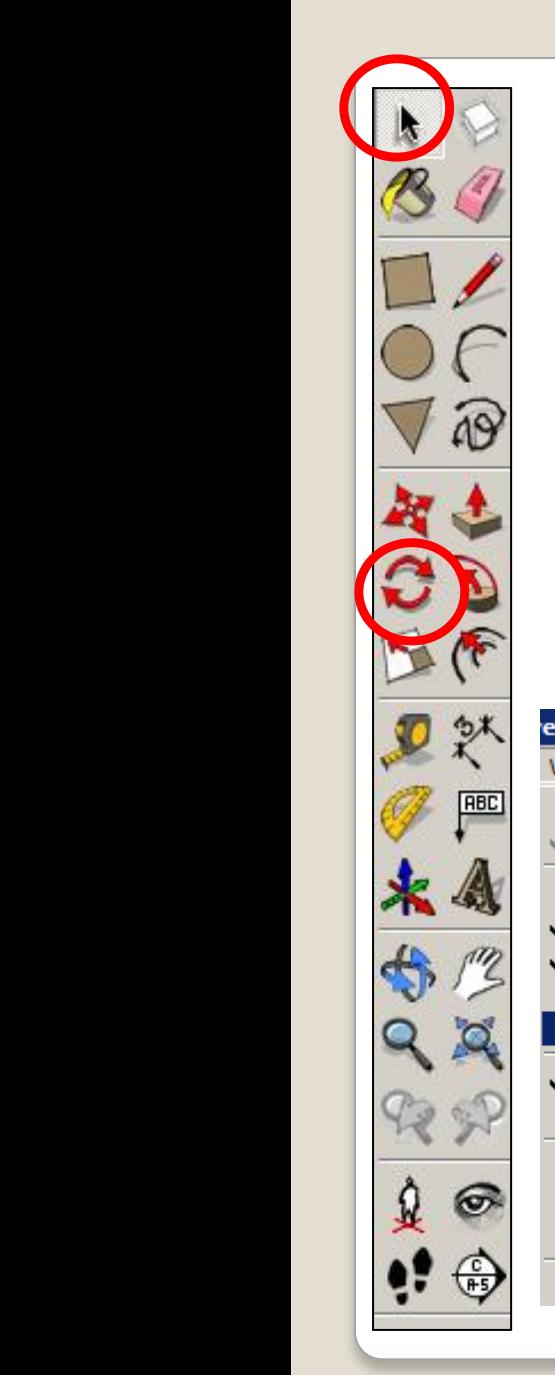

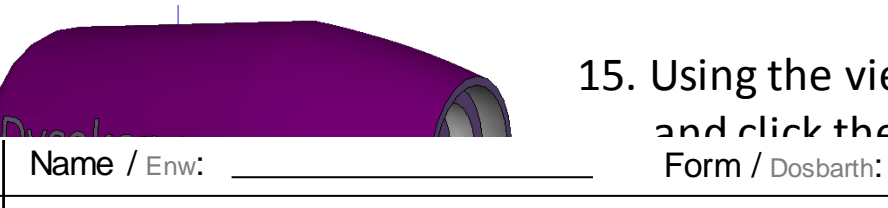

#### 15. Using the view toolbar, Click the guides off and click the shadows on.

#### **Learning Objectives /** *Nodau Dysgu***:** •You should be able to work through the design process and design and create and mobile TV Stand

drawings for potential clients before manufacture.

•You will understand how analyse a design task to explore all possibilities when designing.

•You will be able to use rendering tools, animations to present your work.

You are a Product designer working for a firm that specializes in designing products. Clients often come in asking you to complete a range of design proposals to meet unique design briefs.

You are to complete a range of CAD tutorials before being given a brief to redesign a product that can be flat-packed (laser cut) or 3D printed.

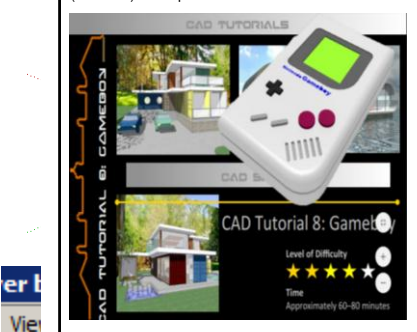

#### **Help and Guidance**

You can find help at www.theDTresource.co.uk or www.designoutthebox.com. There you can find information on how to complete the activities in this folder.

#### **Literacy and Numeracy**

You are expected to **correct all spelling errors**  and **incorrect punctuation** in your design folder. **Show all the calculations** that you carry out in

your design folder.

**Literacy Feedback and Targets to Improve my Design Portfolio Work**

spelling Error *Incorrect Punctuation*

**P** CAPS | Incorrect capital / lower case letter

▶

N.P *New paragraph*

UL Headings need underlining

### Component Edit

#### Animation

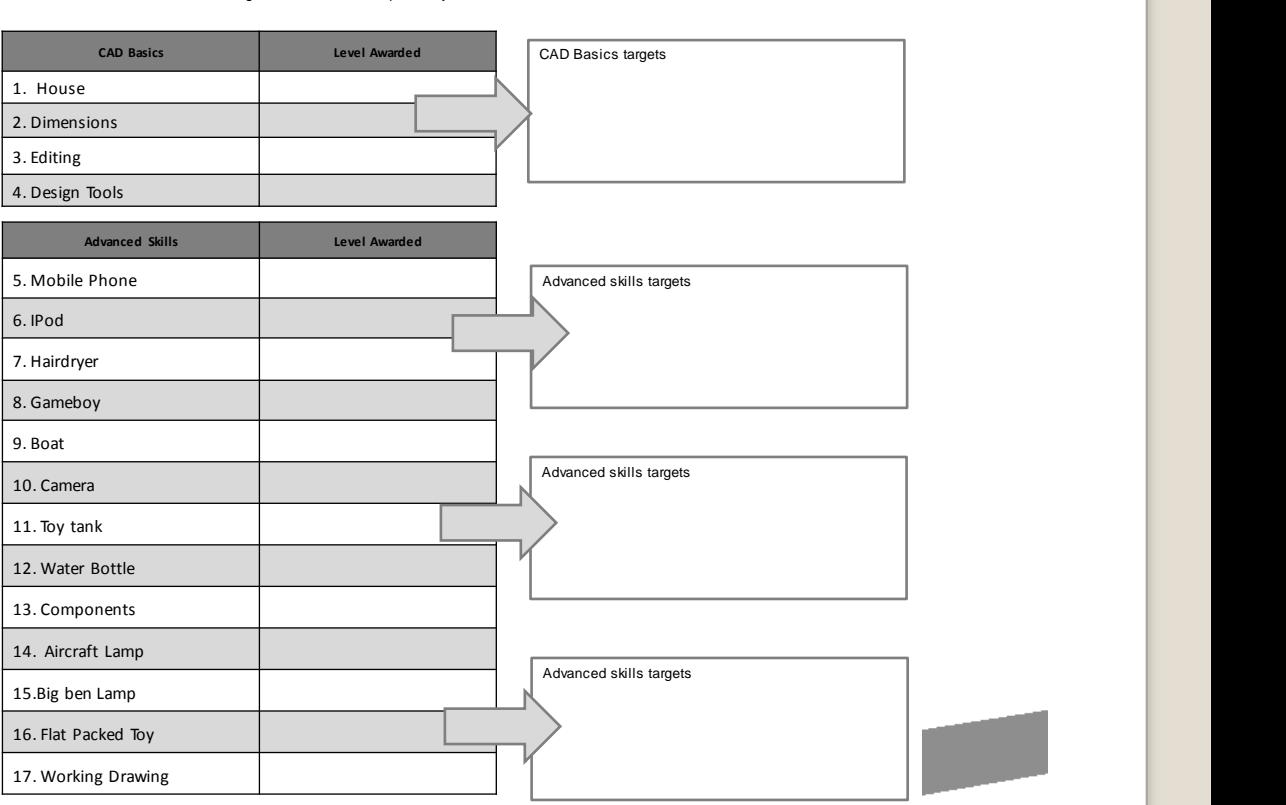

•You will be able to use 3D CAD to design your product and understand how your CAD drawing can be used to present real life visual

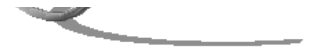

#### 49

CAD CAD

CAD CAD

CAD CAD

CAD

You are be able to produce a lot of your own drawings extending upon the tutorials in a variety of styles and techniques **Try and add draw a range of objects using the crating techniques you have used in** 

# **E x t e n s i o n**

m.

● Design an electric drill using CAD………….

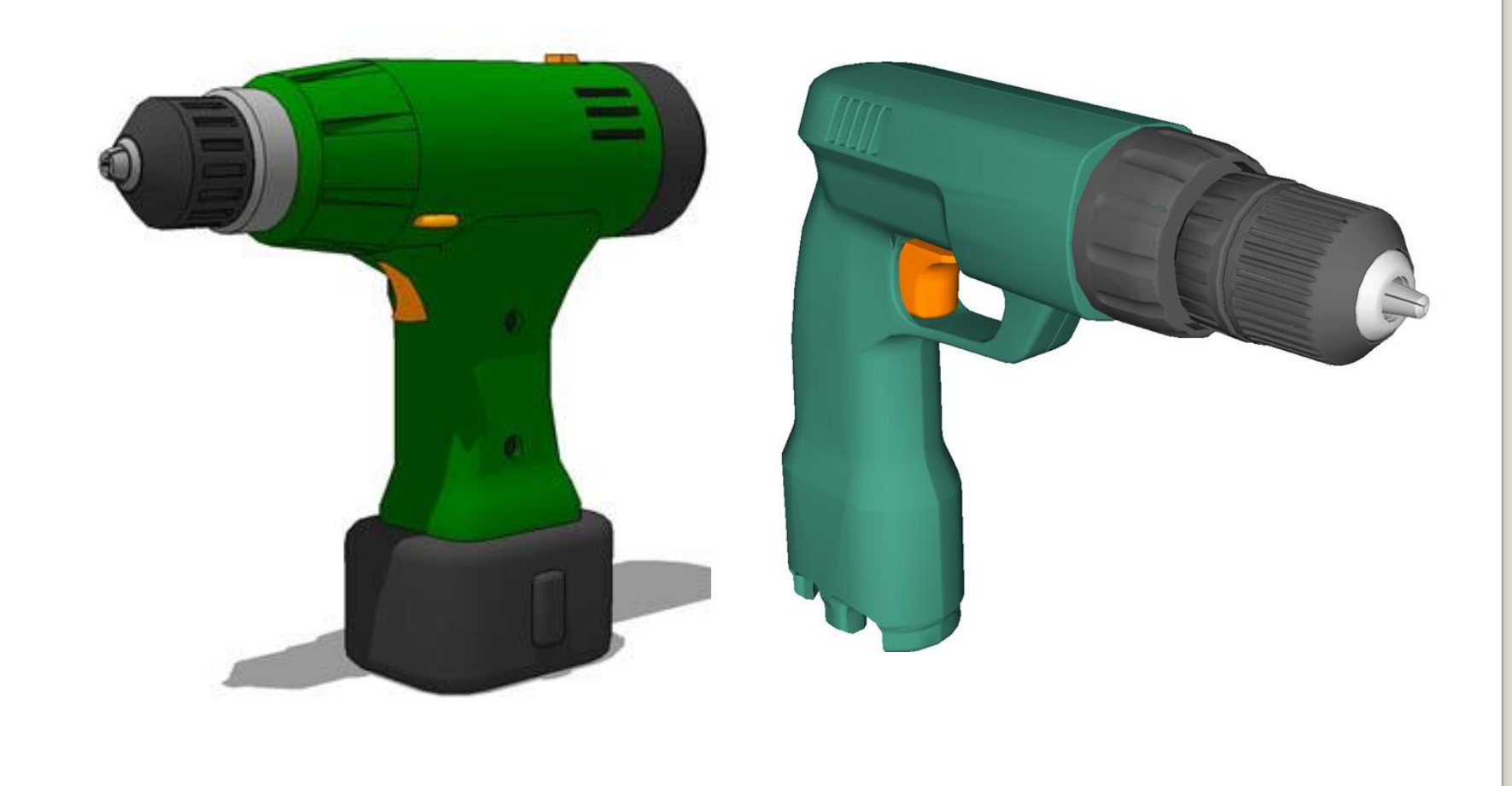